# **Webinator WWW Site Indexer Version 4.4**

Thunderstone Software

November 6, 2007

# **Contents**

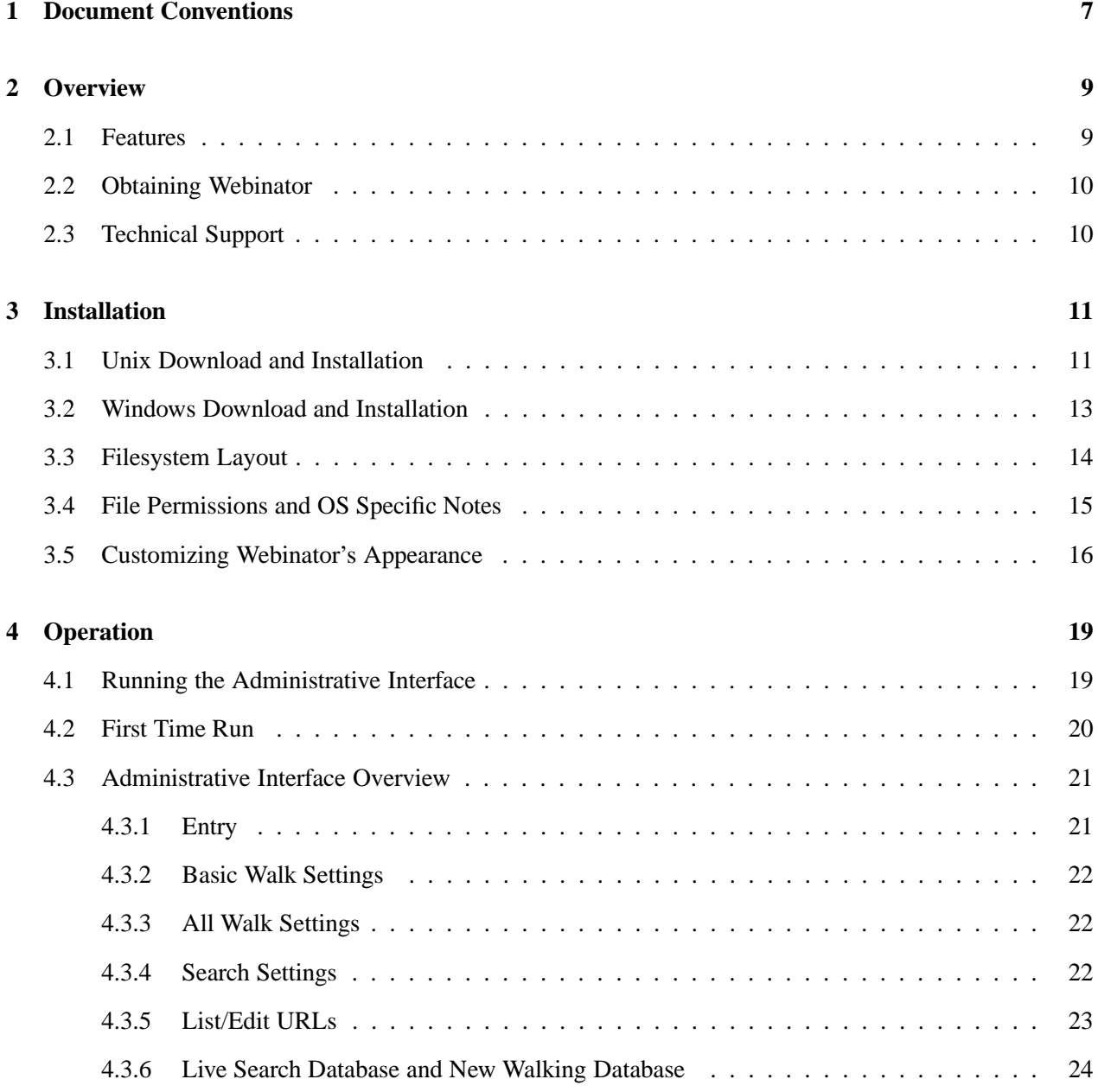

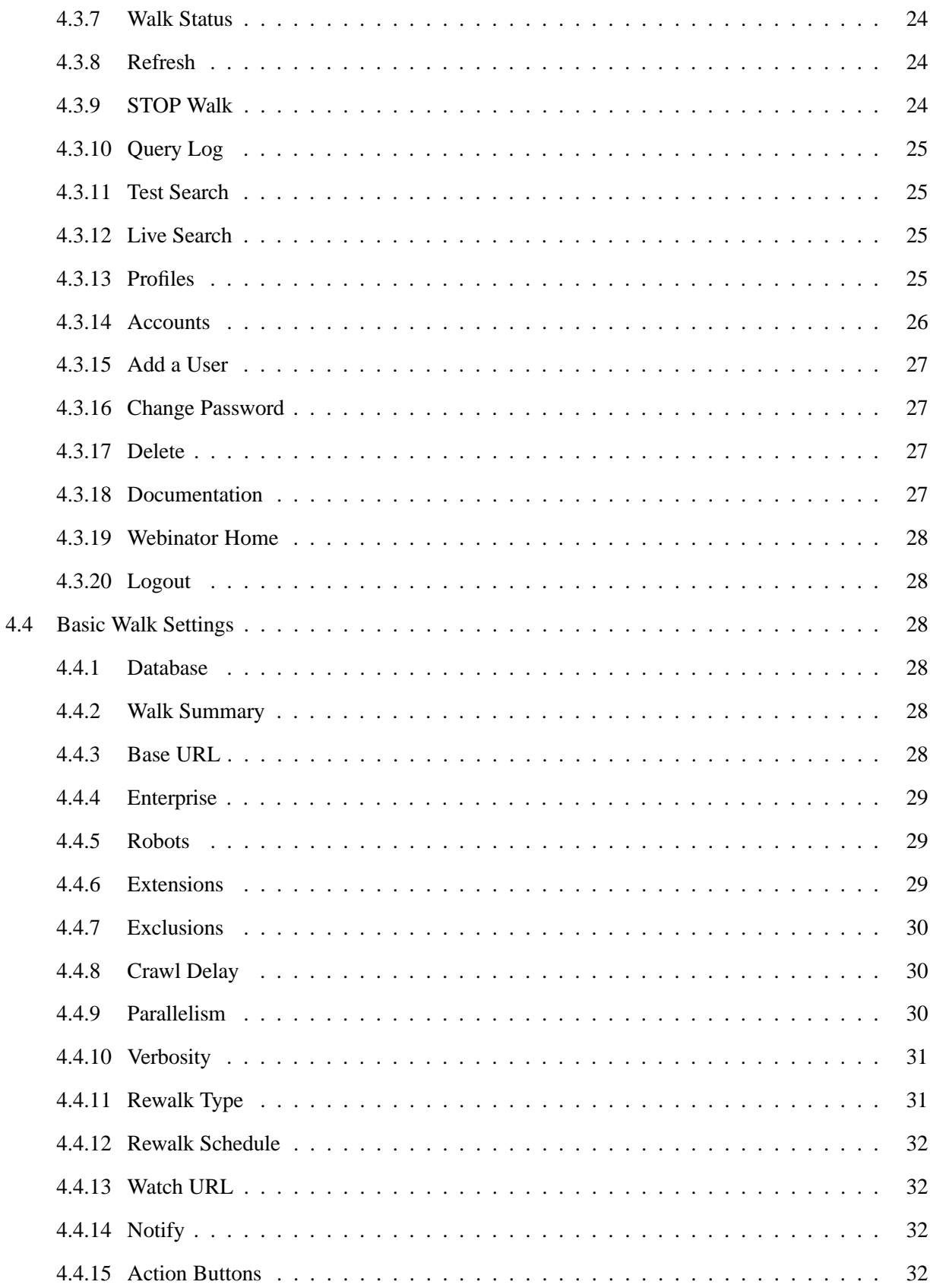

#### **CONTENTS**

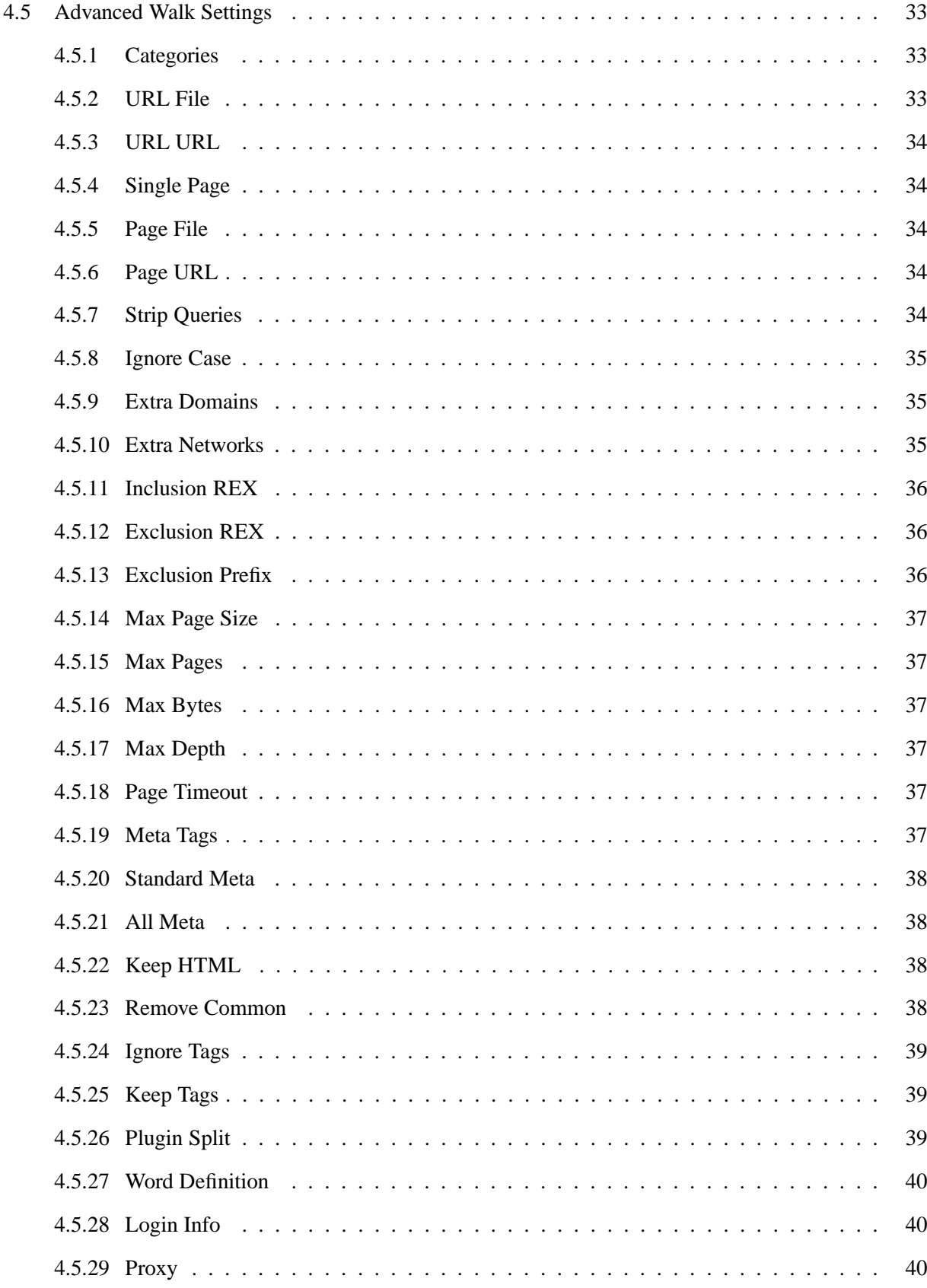

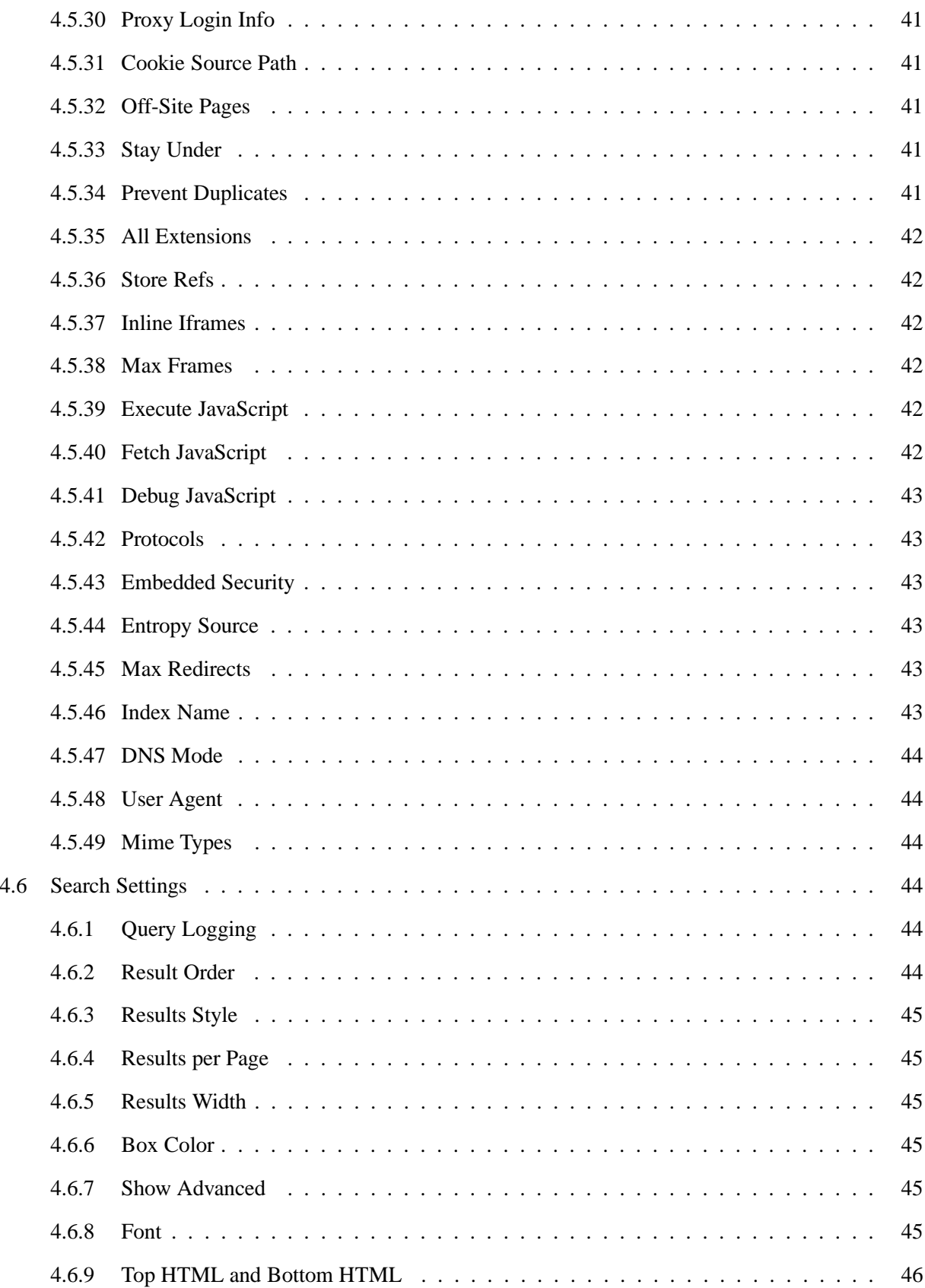

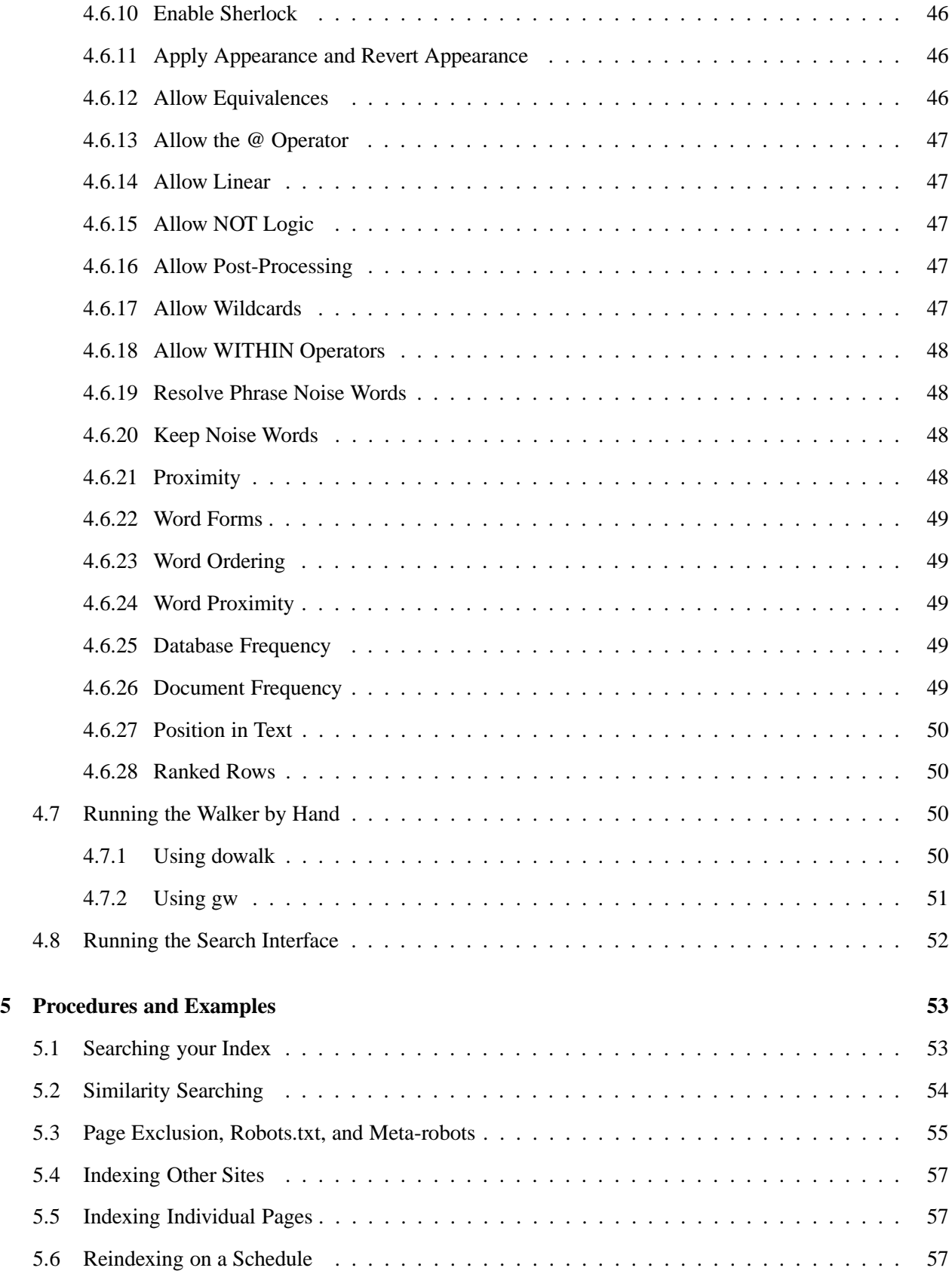

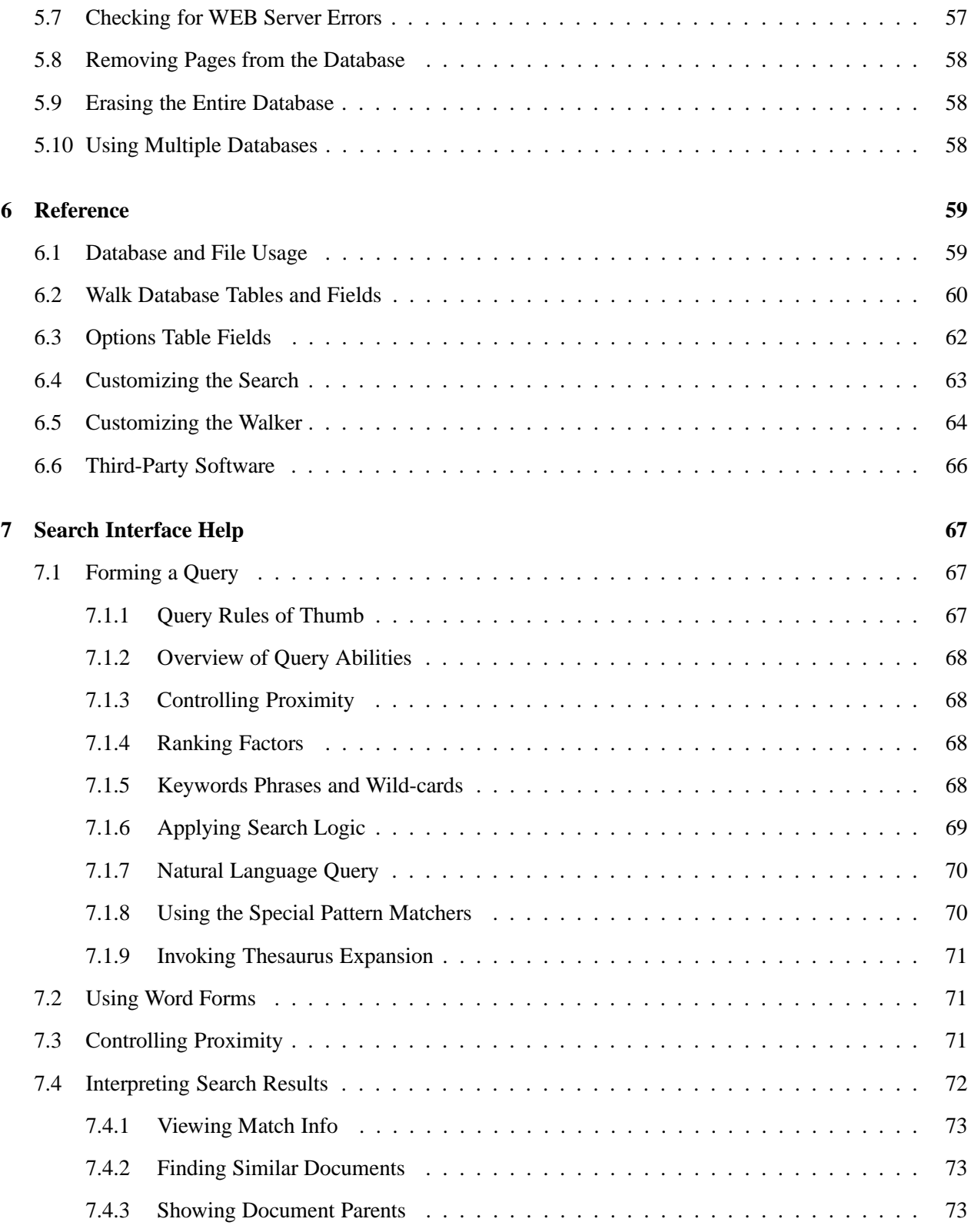

# **Chapter 1**

# **Document Conventions**

Webinator will run on Windows NT, Windows 2000, and Windows XP. This document will refer to all versions of Windows as simply Windows.

Webinator runs on many versions of Unix and Unix like operating systems. This document will refer to all variations as simply Unix.

All filesystem and URL paths will be based on the default installation location. INSTALLDIR will sometimes be used to indicate the directory into which you installed Webinator. The default location for Unix is /usr/local/morph3. The default location for Windows is c:\Program Files\Thunderstone Software\Webinator.

Examples of command lines and URLs may be broken into multiple lines to fit the printed page. You should not split them when entering them at a command prompt. The split is indicated by  $\sim$  at the end of the printed line and  $\hookrightarrow$  at the beginning of the next printed line.

```
http://www.somesite.com/this/a/long/url/with/many/\rightsquigarrow֒→subdirectories/that/won't/fit/on/a/line.html
```
If a space is required between the two portions it will be indicated with  $\Box$ .

INSTALLDIR/bin/texis profile=PROFILENAME $\Box \leadsto$ ֒→DOCUMENTROOT/webinator/dowalk/dispatch.txt

# **Chapter 2**

# **Overview**

Webinator is a web walking and indexing package that allows a web site administrator to provide a high quality retrieval interface to collections of HTML and other documents. It is an application of Texis and is written in Texis's Web Script language called Vortex.

It consists primarily of the Texis binary program and three Vortex scripts which are run by the Texis CGI program on your web server and are accessed from a web browser.

One script provides the administrative interface, another provides the site walker and indexer, and the third provides the search function that end users see.

Since these are all scripts, they are easy to modify to provide the look and feel of your site, or to create custom rules for indexing your site.

# **2.1 Features**

Here are some of its features:

- One or more web sites may be indexed into a single database.
- Multiple databases may be maintained.
- Support for cookies.
- Support for meta data.
- Support for proxy servers.
- Robots.txt and meta robots are respected.
- Totally customizable search interface.
- Totally customizable site walker/indexer.
- A web site may be copied to the local file system.

There are many more features and options to tailor Webinator's behavior to your needs. Almost any option not provided directly by the administrative interface may be achieved by editing the included script(s).

# **2.2 Obtaining Webinator**

Webinator may be obtained from http://www.thunderstone.com/webinator/ . There you may review the different versions that provide varying size limits and levels of support. Then you may download the free version or order one of the paid versions.

Follow the instructions on the web site to acquire the package for your operating system. After registering for the free version you will be given a URL to a compressed tar file for Unix versions, or a setup exe program for the Windows version, containing binaries for your specified operating system.

# **2.3 Technical Support**

Support for Webinator is available via a searchable web message board. It is located at the following URL:

http://thunderstone.master.com/texis/master/search/msgboard.html

Anyone may read the discussions. To post a question or comment you must create an account, which is free, and be logged in. Also, once you are signed up you may "subscribe" to periodic email notifications of new postings to the board. You may select hourly, daily, or weekly notification of new postings.

If you subscribe to periodic notifications, and at some point in the future no longer wish to receive them, you may select "subscribe" again to enter the administrative area where you may delete your subscriptions. Do NOT attempt to get support for free Webinator by any other email or voice channel. Paid users may also use the "Tech Support" form at

http://www.thunderstone.com/

Other Webinator resources, such as FAQ, alternate search examples, and such may be found at Webinator's home page http://www.webinator.com/ .

# **Chapter 3**

# **Installation**

# **3.1 Unix Download and Installation**

For Unix platforms, download the webinator-4.3.tar.gz file, from the URL given to you during the registration procedure, to a temporary directory on your machine. (The number 4.3 in the filename may differ, if you are downloading a different version.) Then uncompress it, extract it, and run the install script using the following two commands:

gunzip <webinator-4.3.tar.gz | tar xvf -

sh ./install

**Note:** The Webinator install should preferably be run as the user that will actually run the software, not as root. The user should be the same user that your web server runs CGI programs as (typically a non-login user); consult your web server config files for details. This user must have permission to place and move files in the install directory and the web server tree. If you must run the install as root it will ask you for the name of a non-root user that Webinator will run as. **Note:** Once installed, Webinator should **never** be run as root.

You will be asked several questions during the installation. For some of these questions, a default answer may appear in square brackets. Eg.:

Install dir [ENTER for /usr/local/morph3]:

In this case, if you just hit Enter without typing a path, the install will use the answer /usr/local/morph3 as if you'd typed that. **Note:** Just because a default answer is given, does **not** necessarily mean that is the correct or best answer for your particular environment. It is up to you to choose the default or enter your own value based on knowledge of your machine's setup.

The questions you will be asked include:

• **Install directory**

This is the directory where Webinator will place its files and subdirectories. It should be a unique (empty) directory; if it does not exist the install script will ask to create it for you. The standard install directory is /usr/local/morph3; you should use this if at all possible to avoid potential path issues later. Only enter a different directory if you are specifically unable to install to the standard directory. Whatever directory you choose should be *in*accessible to your web server (ie. outside its server and document directories): the install will place just the public files of Webinator in your web server tree later.

#### • **CGI directory**

This is the directory that your web server runs CGI programs from. The install will create a symbolic link to the texis executable here. **Note:** Since Webinator runs as a CGI program your web server **must** be configured to run CGI programs. Consult your web server documentation and config files to find out how and where your server places CGI programs. For Apache servers it is typically done with a ScriptAlias directive. Note that this is the *file* path to your CGI directory, not the URL entered in a browser.

#### • **CGI URL prefix**

This is the URL prefix to the CGI directory you just entered. In other words, it's the URL that you would enter in a browser to access a CGI program in that directory, but without the program name.

For example, let's say you already have a CGI program findit installed on this machine, and you access it via the URL http://www.mysite.com/cgi-bin/findit. You would then enter /cgi-bin as your URL prefix. If your site uses virtual hosts, or runs on a non-standard port, you can enter a full URL instead (eg. http://www.myothersite.com:2001/cgi-bin).

If you want to start over with a new CGI directory (previous question), then enter /newdir to back up a step.

#### • **CGI extension**

This is the filename extension that CGI programs have in the URL. On some web servers, instead of just one directory for CGI programs, any program with a special extension such as .cgi at the end signifies a CGI program. If this is true for the CGI URL prefix you've selected, enter it here. For example, if your CGI programs are named findit.cgi or shop.cgi then you might enter .cgi as the extension. (This may be the case for Apache servers if CGI is set up with an AddHandler cgi-script directive instead of ScriptAlias.) If your programs do not have an extension in the URL, type none.

#### • **Webinator admin password**

This is the password that the default Webinator administration account will have. This password is used to control access to your Webinator walks, so choose a password with care, and ensure that only authorized administrators know it. (Once installed, you can create multiple administration accounts with different passwords if you desire, from the web-based admin interface.) Under some circumstances on some OS's setting the password from the install may fail. Don't worry. You will be asked to set the password the first time you access the administrative interface.

Once the installation has completed successfully, you can remove the tar and install files, as they are no longer needed:

rm -f install webinator-4.3.tar.gz webinator.tar□→

#### 3.2. WINDOWS DOWNLOAD AND INSTALLATION 13

 $\hookrightarrow$ install.sum webinator.sum

**Note:** If you move your web server directories around or change your CGI configuration after installing Webinator, you will have to re-install it.

# **3.2 Windows Download and Installation**

The Windows version of Webinator runs on NT 4, Windows 2000, and Windows XP. Download and run the installation program webinator-4.3.exe from the URL you were given during the registration procedure. (The number 4.3 in the filename may differ, if you are downloading a different version.)

#### **IIS NOTES:**

- A default install of IIS may not include the scripts virtual directory. Before proceeding with the install make sure that the scripts virtual directory exists, or that another directory has been created with *Execute Permissions: Scripts and Executables*
- The URLs to use Webinator will include /texis.exe, so if you have installed *URLScan* you will need to allow .exe extensions.

During the install you will be prompted for the following locations:

#### • **Install directory**

This is the directory where Webinator will place its files and subdirectories. The directory you choose should be *in*accessible to your web server (ie. outside its server and document directories): the install will place the public files of Webinator in your web server tree later.

#### • **CGI directory**

This is the directory that your web server runs CGI programs from. **Note:** Since Webinator runs as a CGI program your web server **must** be configured to run CGI programs. Consult your web server documentation and config files to find out how and where your server places CGI programs. Under IIS it requires *Execute Permissions: Scripts and Executables* permissions. Note that this is the *file* path to your CGI directory, not the URL entered in a browser. If you are using IIS the install will attempt to find a suitable directory. A typical default would be  $c:\line{\text{poly}script}$ 

#### • **HTML directory**

This is the directory that your web server gets HTML pages from. Consult your web server documentation and configuration to find out how and where your server looks for HTML files. The install will create a directory called Webinator and install the publicly visible files, such as the search form and graphics. If you are using IIS the install will attempt to find a suitable directory. A typical default would be c:\inetpub\wwwroot

#### • **Webinator admin password**

This is the password that the default Webinator administration account will have. This password is used to control access to your Webinator walks, so choose a password with care, and ensure that only authorized administrators know it. (Once installed, you can create multiple administration accounts with different passwords if you desire, from the web-based admin interface.)

# **3.3 Filesystem Layout**

Webinator is installed underneath /usr/local/morph3 on Unix or Program Files\Thunderstone Software on Windows by default. It consists of several subdirectories. This will be the structure on Unix (not all files are listed here):

```
Install Directory
   Readme.txt
   license.key
   texis.cnf.sample
   .htaccess
   webinator/
      newindex.html
      dowalk
      webinatoradmin
      search4
      webinator4man.pdf
      swdrmlog.gif
   bin/
      texis
      monitor
      anytotx
      gw
   texis/
      monitor.log
      vortex.log
      testdb/
      default/
         db1/
         db2/
HTML Directory
   webinator/
      index.html
      dowalk
      webinatoradmin
      search
      webinator4man.pdf
      swdrmlog.gif
CGI Directory
   texis
```
**Note 1**: The files under webinator are also installed into the webinator directory under your specified document root. newindex.html will be named index.html if an old copy was not already present. search4 will be named search if an old copy was not already present.

The webinator directory contains the search interface scripts, several GIF files used by the search

interfaces, and an index.html that contains a hyperlink to the administrative interface, as well as the online documentation.

All of the directories that should not be referenced by web browsers contain a . htaccess file that denies all access in the event that you choose to install under your web server's document tree. If you installed under your document root and your web server does not respect .htaccess style protection you should block web access to those directories by whatever means your web server provides.

This will be the structure on Windows (not all files are listed here):

```
Install Directory
   license.key
   texis.cnf.sample
   texis.exe
   monitor.exe
   anytotx.exe
   gw.exe
   texis\
      monitor.log
      vortex.log
      testdb\
      default\
         db1\backslashdb2\lambdaHTML Directory
   webinator\
      default.htm
      dowalk
      webinatoradmin
      search
      webinator4man.pdf
      swdrmlog.gif
CGI Directory
   texis.exe
```
The bin or Install directory contains the texis program and other related utility programs. The gw program from version 2.5 Webinator is included in this transitional release. It may go away in future releases. It will work with existing Webinator 2.5 databases. **Note:** gw will **not** work with new Webinator 4 databases.

The texis directory contains the databases and Texis log files.

## **3.4 File Permissions and OS Specific Notes**

#### • **Windows**

IIS will typically run texis.exe as the anonymous user IUSR\_machine. If you want searches to

automatically recompile scripts for you then this user will need write permission on the directories containing the scripts.

Another option is to test and compile the scripts in a staging area, and when you are satisfied with the results simply move the compiled .  $vtx$  file into place.

Texis requires that its monitor process be running. It will attempt to start it if it's not already running. When Texis is running under the web server there may not be permission available for it to run properly. You can, as administrator, register the Texis monitor as a service to run in background and when the system starts up. The install will do this if run as an administrator. You can do this manually from a command prompt when logged in as administrator:

monitor -R

This will start the monitor service immediately so there's no need to reboot to activate it.

If you ever wish to unregister the Texis monitor as a service do this from a command prompt when logged in as administrator:

monitor -U

#### • **Unix**

It is important that texis and its related utility programs always run as the same userid and that that userid is the owner of the databases. Web servers generally run CGI programs as some user with little or no permission. The installation attempts to get around this problem by making the programs setuid to the correct user. If it is not able to you will receive a warning. It is up to you to ensure that texis is always run as the same userid.

The standard Unix commands for making a program setuid to some user, say myself for example, are:

```
chown myself texis
chmod u+s texis
```
The above commands may only be run by the root user on some systems.

# **3.5 Customizing Webinator's Appearance**

You may make common changes to Webinator's search appearance by using Search Settings from the administrative interface main menu. You may select color, font, size, result style and order, as well as setting boilerplate HTML to wrap around the search form and results.

But you are not limited to these features. You may change any and all aspects of the search program's appearance and behavior by modifying the supplied search script or writing an altogether new one.

```
See http://www.thunderstone.com/webinator/example/ for some examples of custom
scripts.
```
For details on programming with Texis Web Script (Vortex), see the manual at the Thunderstone web site, http://www.thunderstone.com.

See also Customizing the Search 6.4 for some insight into the inner workings of the default search script.

# **Chapter 4**

# **Operation**

# **4.1 Running the Administrative Interface**

*Note to Webinator 2 users: The Webinator 2* gw *command is included in the Webinator 4 package. See "Using gw" (4.7.2) for details.*

The administrative interface to Webinator is a web application that you access using your web browser. Access it using the URL that was given to you during installation. It will be something like:

On Unix: http://YOURSERVER/cgi-bin/texis/webinator/dowalk

On Windows: http://YOURSERVER/scripts/texis.exe/webinator/dowalk

Where YOURSERVER is the hostname, and possible port number, used to access the web server where Webinator is installed.

The cgi-bin and scripts portions refer to the CGI directory you specified during installation. The examples given above are the most common. Your path could be different.

texis and texis.exe are the names of the Texis Web Script interpreter and is a program that resides in your CGI directory. It is not a directory.

The portion after texis, /webinator/dowalk, is a "virtual" path indicating the location of the administrative script relative to your web server's "document root" directory. The administrative script is called dowalk and is installed in the directory called 'webinator' under the document root you specified during installation.

When you run the administrative interface you will be asked for the login and password. By default there is one login name. It is webinator in all lowercase. If no other accounts have been added you will not have to enter the name. It will be filled in for you. Your login will be remembered in a cookie until you logout. This way you don't need to enter the password every time you enter. **Note:** If you share your computer or it is otherwise available to people that should not be administering the Webinator system you should logout when you are finished.

The administrative interface uses JavaScript to enhance its functionality and ease of use, but it will also work well without it. No Webinator functionality will be lost without JavaScript. In this document the user interface will be described assuming that JavaScript is enabled.

## **4.2 First Time Run**

During installation you were asked for a password for the default administration account (webinator), which you should now enter at the prompt. If for some reason this step did not happen, the first time you run the administrative interface you will be asked to create and enter a password. You should choose a password that is easy for you to remember but hard for someone else to guess. You will need to enter the same password twice (two input boxes will be provided) to protect against typing mistakes. Passwords are case sensitive.

Once you create the password you will be automatically logged in and shown the Choose a profile page. A default profile name and data directory will be filled in for you. You may change either of these if desired, then hit the Create Walk button. A new profile will be created but a site walk/index will not be started yet.

You are then presented with the main walk settings page. The Base URL will be automatically filled in with the name of your web server. If you wish to walk a different site you may change the Base URL at this point.

If your site has pages that you want indexed with extensions other than .html, .htm, or .txt you should add them to the Extensions list. Also note that extensions are case sensitive unless you use Ignore case under All Walk Settings.

Once you're happy with the URL and extension settings you may hit the GO or Update and GO button to begin a walk of your site. A walk will be started in the background and you will be taken to the Walk Status page. This page will show you the status of the walk in progress and indicate when the walk is complete. This page will automatically refresh every 15 seconds with the latest progress information until the walk is complete. When the walk is complete you will see a summary of errors, if any.

Once the walk is complete you may click Live Search on the menu at the top of the page. This will take you to the search that users will use. It is also the URL you can place on your web page(s) to send users to the search.

You now have a site index that you can use. There are many options to control the site walk as well as the search interface appearance. They are described in detail elsewhere in this manual. Use the All Walk Settings button on the administration script's menu to see all of the options. Click the question mark (?) next to an item to get help for that item.

Since the walker, administrative interface, and search are all scripts with source provided you are not limited to the settings available in the administrative interface. Any or all of the scripts may be modified to take on new behaviors.

# **4.3 Administrative Interface Overview**

Webinator's administrative interface menu has the structure given below. Each item will be described on the pages that follow.

Entry Basic Walk Settings Update GO, Update and GO STOP All Walk Settings Update GO, Update and GO STOP Search Settings Update List/Edit URLs Live Search Database New Walking Database Walk Status Refresh STOP Walk Query Log Test Search Live Search Profiles Create a Profile Select a Profile Delete a Profile Accounts Add a User Change Password Delete Documentation Webinator Home Logout

#### **4.3.1 Entry**

Upon entry to Webinator administration you will be asked for user name and password. If you have logged in previously and still have the cookie and have not logged out the login page will be bypassed and you will be taken directly to Profiles (see section 4.3.13).

Your login will be remembered in a cookie until you logout. This way you don't need to enter the password every time you enter. If you share your computer or it is otherwise available to people that should not be administering the Webinator system you should logout when you are finished.

### **4.3.2 Basic Walk Settings**

This is the central area for configuring a walk. The most commonly used walk related options and their settings are enumerated and may be changed here. Next to each option is a question mark (?) which, if clicked, will take you to help for that option. The options are documented individually later in this manual in section 4.4.

At the bottom of the page is a set of three buttons. Pressing any of the buttons affects all options on the entire page.

• Update

This button causes all changes on the form to be saved. No walk is started.

If the rewalk schedule has been changed the new schedule will go into effect immediately.

If categories have been changed the walk database will be updated to reflect the new categories. The search interface will then reflect the new categories.

If single page, page file, or page URL have been changed, the listed individual pages will be fetched into the live search database and made available for searching.

If the word definition is changed, the search index on the live database will be dropped and recreated. Searches may not work while the index is being rebuilt.

• GO or Update and GO

The GO button will change to Update and GO after you make a change to any setting on the form. The ultimate behavior for either is the same.

The current settings from the form will be saved as when you hit Update. Then a new walk will be started. The new walk will be performed to a temporary database so that the live search is not disturbed at all by the new walk. Then you will be shown the walk status page where you may monitor the progress of the walk.

Changes to categories or word definitions will not be reflected until the walk finishes.

• STOP

When a walk is in progress the GO button will be replaced by the STOP button. This button will terminate the running walk and abandon the work that it has done so far.

• Reset This button reverts all settings on the page to what they were when the page was first loaded.

#### **4.3.3 All Walk Settings**

This is the central area for configuring a walk. This is the same as Basic Walk Settings except that all walk related options and their settings are enumerated and may be changed here.

## **4.3.4 Search Settings**

This page contains all of the settings related to the search interface that end users see when performing searches.

All search options and their settings are enumerated and may be changed here. Next to each option is a question mark (?) which, if clicked, will take you to help for that option. The options are documented individually later in this manual in section 4.6.

At the bottom of the page is a set of two buttons. Pressing any of the buttons affects all options on the entire page.

#### • Update

This button causes all changes on the form to be saved.

Changes made to the appearance options will be immediately visible in the test search. If apply appearance is checked they will also be immediately visible in the live search.

• Reset

This button reverts all settings on the page to what they were when the page was first loaded.

## **4.3.5 List/Edit URLs**

From here you may list or delete all or selected URLs from the database. (You should always list before you delete so that you know that you are deleting the correct ones.) While listing URLs you may display all known information about a given page. You may also create categories for selected sets of URLs from this interface.

If a walk is in progress delete will be disabled and you will be given the choice of listing URLs from the live search database or the new database being built by the walk.

Select List or Delete from the drop down list. The default is always List for safety.

Enter the URL or pattern for URLs that you want information about in the pattern box. This may be an exact URL or a wildcarded pattern to list all URLs matching the pattern. Use asterisk (\*) to match anything and question mark (?) to match any single character. You may enter up to 10 different URLs or patterns in the box to find them all at once. Put a space between patterns when entering multiples. Leaving the pattern box blank implies \* and will cause every URL in the database to be listed. Deletion will be denied if the pattern is blank or \*.

Select the order in which you wish to see the list:

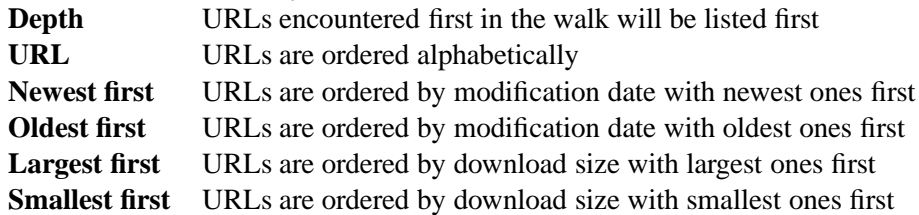

Then Submit.

All matching URLs will be listed. Clicking on a listed URL will take you to a page of details about that URL. On that detail page you will see everything the database knows about that URL. You will also be able to see what pages refer to the selected page by clicking on Parents and what pages the selected page refers to by clicking on Children.

If your pattern matches less than the entire database you will be given a form from which you can create a category using the same pattern(s). Simply enter the name of the category to create and hit Submit. The name is the name that users will see on the search form. This new category will also appear on the main settings page along with the other categories. It will also be immediately available to search users.

#### **4.3.6 Live Search Database and New Walking Database**

These options are presented on the List/Edit URLs page (see 4.3.5) if there is a walk active. They allow you to choose which database to query. The "Live" database is the one from a previous successful walk that is what search users see. The "New" database is the database currently being built by the new walk. It is not visible to search users.

#### **4.3.7 Walk Status**

This page shows the status of the latest walk for the current profile. If a walk is in progress that is the one that will be reported.

During an active walk it will indicate walk start time, starting URLs, the number of pages fetched so far, the number of errors and duplicates encountered so far, and the most recently fetched URLs. The page will automatically update every 15 seconds until the walk is complete or another page is selected. During the walk Refresh may be selected to force a refresh before the 15 second automatic refresh. Also STOP may be selected to stop the walk and abandon it.

When no walk is in progress the report will also include a list of errors and duplicates encountered.

If the last walk was abandoned, the report will include information about how far it got as well as the report from the last complete walk.

Also, as of version 4.3.5, there is a "Make this live" link that will allow you to accept the new walk as-is, index it for searching, and make it the live search database (deleting the currently live database). This can be useful if you ran out of disk while indexing and subsequently freed up some space. Or if you stopped a long running walk and want to use the incomplete walk. If the walk was abandoned due to an error please make sure that you resolve the problem before trying to make the new database live.

#### **4.3.8 Refresh**

During a walk use this to refresh the walk status page before the default 15 second interval.

#### **4.3.9 STOP Walk**

Use this to stop and abandon a walk in progress.

## **4.3.10 Query Log**

The query log will display the current state of the query logging option and information about any searches performed while query logging is on. If query logging has never been turned on for the current profile there will be nothing to see. The query log is erased each time the database is rewalked.

The query log will list the time that each search occurred, the IP address of the web user performing the search, the number of hits for the search, and the user's query. For URL clickovers it will display the query instead of the number of hits and the actual URL instead of the query.

Selecting the Date/Time for a listed query will display a page with complete info about the search. This page includes everything from the summary list, as well as any non-default parameter settings from the search. A hyperlink is provided so that you may perform the same query as the user.

#### **4.3.11 Test Search**

This hyperlink will jump to the search interface. It will force the interface to use the search settings listed on the Search Settings page whether they have been applied or not. This allows you to test search settings without affecting end users until you are satisfied with the new settings.

This mode will also place two extra hyperlinks at the top of the search pages. Back to Administration will allow you to return to the Webinator administration interface. Make this appearance live will do that, as well as making the search settings you are testing "live" so that end users will now see them.

#### **4.3.12 Live Search**

This hyperlink will jump to the Webinator search interface as end users see it.

#### **4.3.13 Profiles**

This page will present a list of existing profiles. A profile contains the walk and search settings for a collection of pages. You may click on the profile name to see and/or change it's settings and status or to start a walk.

You may click on Delete next to a profile to delete that profile. You will be asked whether you really want to delete the profile or not.

When a profile is deleted all of its settings are lost and any walk database it may have created is deleted. There is no way to get any of these back once the profile is deleted. Under Windows it is possible that the walk database will not be completely deleted if there are currently searches being performed on the database. You shouldn't be deleting a database that is being actively searched. If you get into this situation you will have to delete the remnants of the database by hand.

You may also create a new profile by entering a new name and data directory. You may not use a data directory that is in use by another profile. You would generally specify a new data directory. The directory will be created if it does not already exist.

You may copy settings from an existing profile to your new profile by selecting it's name from the drop down list. This would allow you to setup another site similar to an existing one. It would also allow you to experiment with the walk settings for an existing site without potentially messing up the good walk that is being searched by your users.

You may also import options from an existing Webinator 2 database that you may have. To do this fill in the New Profile Name and Data Directory normally, then also fill in the

Webinator 2 database field with the full path to the old database from which you would like to import options. If the options were stored in a profile other than the default of lastrun using the gw -save fill in the name of the desired profile in the Webinator 2 profile box. Then click Import Settings. This will create a walk and load settings from the specified old database.

Notes about the import process and differences between versions 2 and 4.

- **-[no]unique**: Databases are unique by default ("Prevent Duplicates" 4.5.34).
- **-j**: It is automatically implied ("Stay Under" 4.5.33).
- **-k**: The default expressions are broader ("Word Definition" 4.5.27). The import will replace the defaults with what is in your old profile.
- **-n**: All known plugins are predefined in dowalk function doplugin. You may need to add extensions to the "Extensions"4.4.6 list and/or mime types to the "Mime Types"4.5.49 list though. Import will do this for you.
- **-r**: Robots META tags are also supported. Import will apply your old setting to both robots.txt and meta robots.
- **-b**: Permanently on (walks are always breadth first).
- **-L**: Permanently on (virtual hosting demands it).
- **-l**: Not changeable. Log files contain different information.
- **-q**: Quit time is not supported.
- **-c, -A**: Site copying is not supported.
- **-[no]dnscache**: DNS caching is not supported.

#### **4.3.14 Accounts**

This section allows you to maintain multiple login accounts for access to Webinator administration. All users will be listed on this page. You may add users, delete users, and change individual user passwords. The default user, called webinator , may not be deleted.

It also allows you to create multiple administrative users. There is no distinction amongst them once created. All users have full administrative permissions and may create and delete any user or change any user's password. This is a basic security mechanism meant to keep unauthorized persons from using the web based administrative interface. The purpose for multiple users is so that you can create distinct

passwords that you might want to revoke in the future without having to change a single global password that all administrators know.

User names and passwords are stored in the SYSUSERS table of the default database. This is only a holding place for them. No Texis permissions are granted or revoked for these users. A side effect of the users being stored in SYSUSERS is that any users that you might create in the default database by other means than the Webinator interface will also automatically become Webinator administrators.

The passwords are forward encrypted. This means that a forgotten password may not be discovered. The only way to deal with a forgotten password is to change the password. In the event that all passwords are forgotten you can delete the webinator user from SYSUSERS using texis -s from a command prompt and entering an appropriate SQL delete statement. The administrative script will then create the webinator user anew and ask you for a new password.

#### **4.3.15 Add a User**

To add an administrative user enter the new user's login name and password. You will have to enter the new password a second time into the Confirm box to protect against typing mistakes (since you can't see the password you are typing).

Names and passwords are case sensitive. "Joe" is different than "joe". You should choose passwords that are easy to remember but hard for someone else to guess.

#### **4.3.16 Change Password**

Here you may change the password for the selected user. You will have to enter the new password twice to protect against typing mistakes (since you can't see the password you are typing). Enter the password once the Password box and again into the Confirm box

Passwords are case sensitive. "Joe" is different than "joe". You should choose passwords that are easy to remember but hard for someone else to guess.

#### **4.3.17 Delete**

This will delete the selected user. You will be prompted to confirm whether the user should really be deleted or not. Once a user is deleted there's no way to get it back except to re-add it.

The default user, "webinator", may not be deleted.

#### **4.3.18 Documentation**

This provides a hyperlink to the online version of this document. http://www.thunderstone.com/site/webinator4man/

### **4.3.19 Webinator Home**

This provides a hyperlink to the online home of Webinator.

http://www.thunderstone.com/texis/site/pages/webinator.html

#### **4.3.20 Logout**

This will log you out of the administrative interface and clear your login cookie. It will then take you back to the login page.

### **4.4 Basic Walk Settings**

These are the settings most commonly used and are available in Basic Walk Settings.

#### **4.4.1 Database**

Syntax: the full path to the database directory on the server's disk

This indicates what database is being used by the currently selected profile. The database is only settable when creating a profile. A new profile must be created to use a new database.

#### **4.4.2 Walk Summary**

This is informational only. It contains summary information about the most recent walk and recategorizations.

#### **4.4.3 Base URL**

Syntax: one or more URLs, one per line

This is the address where the web crawler will start walking your site. If the whole site is to be searched, simply enter your web address, ex - "http://www.mysite.com". If the search is to be limited, specify the address to start the search or create a page listing the URLs to search. The search will only return information from your web site - no off-site searching will be done. Directory URLs should include a final forward slash "/". Example - "http://www.somehost.com/mysite/". If you have a virtual domain that just redirects to another URL, enter the destination URL as your Base URL instead of your virtual domain name.

You may specify multiple base URLs to index multiple sites. Webinator's idea of a "site" is a single host as identified by the hostname portion of a URL. Therefore http://www.mysite.com, http://www2.mysite.com, and http://mysite.com would all be considered different sites.

#### 4.4. BASIC WALK SETTINGS 29

In version 4.02.1046373961 Feb 27 2003 and later, the special "protocol" http-post or https-post may be used for a Base URL. This uses the POST method instead of the GET method to fetch the URL, using the query string as POST data. This can be used to start walking at a login page form that requires POST instead of GET. Note that the URL stored in the html table will have the -post and query string removed for security, so Refresh-type walks may not work. Eg.

"http-post://www.somehost.com/login.asp?user=bigbird&pass=open-sesame"

See also URL file 4.5.2, URL URL 4.5.3, Single page 4.5.4, Page file 4.5.5, and Page URL 4.5.6 for more ways to specify URLs.

#### **4.4.4 Enterprise**

Syntax: a single domain name

The name of your company's domain. This is useful if your company's web presence consists of multiple hosts within it's domain and you want them all indexed together as a unit.

This allows you to walk any URLs encountered during the walk of the base site(s) that are within the given domain. Webinator will attempt to guess this value for you but you may set it to whatever you wish. Check the Yes box to enable this feature.

See also Extra domains 4.5.9 which is the same but allows more than one domain. These options may be used together.

#### **4.4.5 Robots**

Syntax: select Yes or No buttons

#### **robots.txt**

With this set to Yes Webinator will initially get /robots.txt from any site being indexed and respect its settings for what prefixes to ignore. Ignoring robots.txt is not generally recommended.

See also Robots.txt 5.3.

#### **Meta**

Respect the meta tag called robots. With this set to Yes Webinator will process and respect the robot control information within each retrieved HTML page.

See also Robots.txt 5.3.

#### **4.4.6 Extensions**

Syntax: one or more file extensions separated by space

A list of the URL extensions that the crawler will accept. The defaults are

.html

.htm

.txt

.pdf

To search MS-Word documents, use .doc. For Shockwave/Flash use .swf. For WordPerfect documents specify whatever extension you use and ensure that the web server returns the mime type application/wordperfect as there is no consistent extension for WordPerfect documents. Any extensions not listed here will not be searched or walked.

A few other extensions you may find useful are

.asp

.jsp

.shtml

.jhtml

.phtml

#### **4.4.7 Exclusions**

Syntax: zero or more strings, each on a separate line

Excludes URLs containing any of the specified literal strings anywhere in the URL (hostname, path, or query).

See also Exclusion REX 4.5.12 and Exclusion prefix 4.5.13 for more ways to exclude URLs.

#### **4.4.8 Crawl Delay**

Syntax: a whole number from 0 to 10

Causes Webinator to wait the specified number of seconds between page fetches. This is normally 0 but may be increased if the web server can't handle being hit rapidly. Increasing this value will force the walk to take at least this number, times the number of pages on the site, seconds to complete.

**Note:** Using a delay larger than 0 will force Threads(4.4.9) to 1. A delay defeats the advantage of multiple threads and large delays could cause unexpected page fetch timeouts.

#### **4.4.9 Parallelism**

Syntax: whole numbers from 1 up

**Threads**

#### 4.4. BASIC WALK SETTINGS 31

This is the maximum number of simultaneous page fetching threads to allow against each site. Setting higher than 5 is probably not very helpful unless you have many "Single Pages" that are on various hosts.

#### **Servers**

This is the maximum number of different web servers to walk simultaneously. Turning this up too high can stress your memory, cpu, and network.

#### **4.4.10 Verbosity**

Syntax: whole number from 0 through 4

Sets how much information the walker should provide about what it's doing. The default verbosity level is 2.

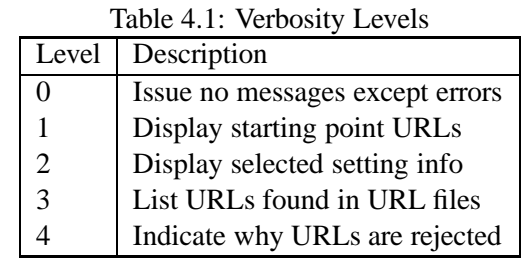

Each level includes the previous levels.

#### **4.4.11 Rewalk Type**

#### Syntax: select from drop down box

This determines how rewalks are performed. The default type is New which creates a new database and does a complete walk of everything while not disturbing the existing database.

The rewalk type Refresh works on the existing database and only downloads files that have been modified or created since the last walk. Pages that are no longer present on the server are removed from the database. Pages that were referenced but missing in the initial walk but appear later will be missed by refresh if their parent page has not been modified. If you change your settings to be more inclusive (ie add extensions, ignore robots, add domains, etc.) you should do a New walk once as a Refresh will not be likely to find the newly allowed data unless all of the pages leading to such data have been modified.

If more than 30%-50% of your site changes between walks you may be better off using a New walk instead of Refresh. Also, many dynamic content generators do not give modified dates which will cause every page to be rewalked. In that case you should use New instead of Refresh.

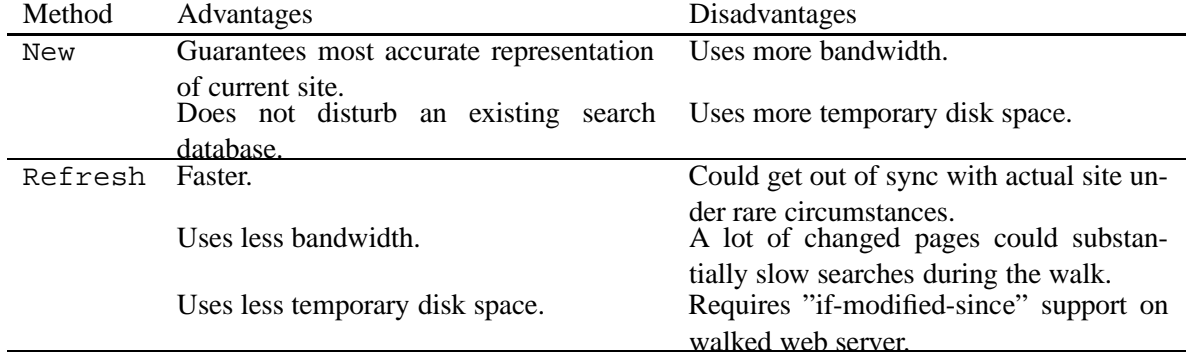

#### **4.4.12 Rewalk Schedule**

Syntax: select from drop down boxes

This performs a rewalk (the same as the GO button) on the schedule specified. The Frequency defines how often to automatically rewalk. The Hour defines at what hour to start the rewalk for daily or weekly runs.

See also Notify 4.4.14. If you are using "On Change" see also Watch URL 4.4.13.

### **4.4.13 Watch URL**

#### Syntax: an HTTP URL

This is only used, and is required, if the "Rewalk Schedule" is "On Change". Webinator will check every 15 minutes for changes. If the web server supplies a modified date that will be used to determine change. If the web server does not supply modified date the text of the page will be compared against the last remembered version to determine change.

#### **4.4.14 Notify**

Syntax: an email address

If this is set a summary report will be sent to the supplied email address when a scheduled rewalk occurs.

### **4.4.15 Action Buttons**

These buttons tell Webinator to do something now. They are as follows:

- Update: Save the current settings for future use but don't begin a walk.
- GO: Begin a walk using the current settings.
- Update and GO: Save the current settings then begin a walk using those settings.
- STOP: Stop and abandon the walk that is currently running.

See the Walk Settings section (4.3.2) for details about the operation of these buttons.

# **4.5 Advanced Walk Settings**

These are the advanced settings that are less commonly used and are available in All Walk Settings. You are not limited to the features listed here. You may modify the dowalk script to behave however you want.

See also Customizing the Walker 6.5 for some insight into the inner workings of the dowalk script.

#### **4.5.1 Categories**

Syntax: textual name and URL pattern pairs, additional input boxes will appear as you use up the ones provided

Webinator can create searchable sub-categories that will appear in a drop down box on the Search page. Enter the name of the category on the left, and its corresponding URL pattern on the right. URL patterns may contain asterisk( $\star$ ) to indicate "anything" and question mark(?) to indicate any single character. There may be more than one pattern for each category. Separate multiple patterns with space.

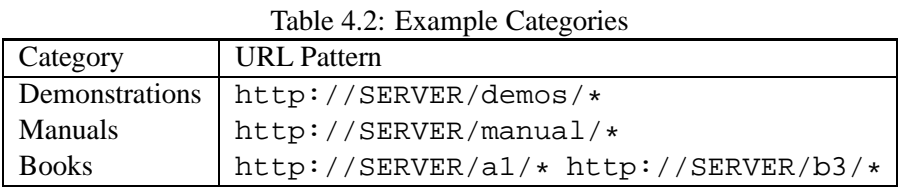

This example would create a category named "Demonstrations" which would only search the URL "http://www.mysite.com/demos/" and any files under this directory, thereby creating a more concise match to the users search. The same is true for "Manuals". The "Books" category would include pages from both the "earnmoney" and "printmoney" directories. The user would now have the option to search within just these categories or the entire database. The pattern should NOT be a single page unless you want a category with a single page in it (e.g. http://www.mysite.com/manual/index.html would be incorrect). It should typically be a prefix for a directory that has multiple pages within it followed by an asterisk  $(*)$ .

#### **4.5.2 URL File**

Syntax: the full path to a file on the web server's disk

This allows you to specify a file containing a list of site URLs to walk. This is an additional way of specifying more Base URLs 4.4.3. This file will be reread each time a new [re]walk is started.

#### **4.5.3 URL URL**

Syntax: an HTTP URL to a plain text file (NOT HTML)

This allows you to specify the URL of a plain text file containing a list of site URLs to walk. This is an additional way of specifying more Base URLs 4.4.3. This URL will be refetched each time a new [re]walk is started.

#### **4.5.4 Single Page**

Syntax: one or more HTTP URLs, one per line

Here you may specify URLs for individual pages to include in the index. These pages are fetched and stored in the database like others but the hyperlinks on them will not be followed.

If you change this and hit "Update" instead of "GO" the added pages will be fetched immediately and added to the existing database. Pages removed from the list will NOT be removed from the database until the next rewalk.

#### **4.5.5 Page File**

Syntax: the full path to a file on the web server's disk

This may be used to specify a file containing URLs for individual pages.

If you change this and hit "Update" instead of "GO" the added pages will be fetched immediately and added to the existing database. The file itself is not checked for changes, and pages removed from the file will NOT be removed from the database until the next rewalk.

See also Single page 4.5.4.

#### **4.5.6 Page URL**

Syntax: an HTTP URL to a plain text file (NOT HTML)

This may be used to specify the URL for a plain text file containing URLs for individual pages.

If you change this and hit "Update" instead of "GO" the added pages will be fetched immediately and added to the existing database. The file itself is not checked for changes. And pages removed from the file will NOT be removed from the database until the next rewalk.

See also Single page 4.5.4.

#### **4.5.7 Strip Queries**

Syntax: select Yes or No button

Strip query strings from all URLs. Some URLs have query strings on the end indicated by a question mark (?). With this option set to Yes all query strings will be removed from URLs before they are processed or retrieved.

#### **4.5.8 Ignore Case**

Syntax: select Yes or No button

This tells Webinator whether to ignore case in URLs or not. The case of hostnames is always ignored but the case of paths and filenames is respected. Some web servers don't respect case and people use various random capitalizations within filenames making the same file look like different URLs.

#### **4.5.9 Extra Domains**

Syntax: one or more domain names separated by space or line break

Allow walk to fetch pages from any host in the specified domain(s). Any URL having a hostname ending in any of the specified domains will be accepted.

e.g.: Given a base URL of http://www.mysite.com/ and extra domain othersite.com Webinator will walk all of www.mysite.com and any URLs referring to any machine in othersite.com.

This option is not a "restricter" but an "enabler". All hosts specified will be walked and any others that match the given domain(s) will also be walked.

**Note:** This option will NOT hunt down and walk every web server in the specified domain. It will simply allow walking them if a reference to them is encountered.

#### **4.5.10 Extra Networks**

Syntax: one or more IP address prefixes separated by space or line break

Allow walk to fetch pages from any host within the network specified by the numeric IP address(es).

e.g.: Given a base URL of http://www.mysite.com/and extra network 192.0.2 Webinator will walk all of www.mysite.com and any URLs referring to any machine having an IP address prefix matching 192.0.2.

**Note:** This option will NOT hunt down and walk every web server in the specified network. It will simply allow walking them if a reference to them is encountered.

**Note:** Using this option has the potential to slow the walk since every URL's hostname must be looked up. If there are many different off site hosts, or your DNS is slow, the walk may be slowed substantially.
#### **4.5.11 Inclusion REX**

Syntax: zero or more REX expressions, separated by space of line break

Allow walk to fetch URLs matching any of the specified REX expressions anywhere in the URL (hostname, path, or query). Most commonly used in conjunction with a hostname to only fetch matching URLs on that host. Links still need to be found to those pages for them to be indexed.

Available from version 4.3.9.

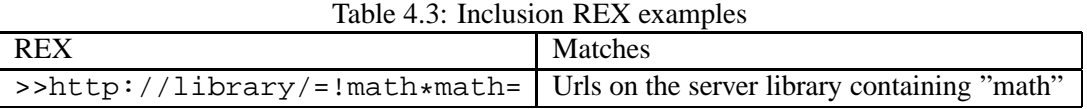

See also Extra Domains 4.5.9.

## **4.5.12 Exclusion REX**

Syntax: zero or more REX expressions, each on a separate line

Excludes URLs matching any of the specified REX expressions anywhere in the URL (hostname, path, or query).

Table 4.4: Exclusion REX examples

| <b>REX</b>     | Matches                                                                                            |
|----------------|----------------------------------------------------------------------------------------------------|
| /scratch[0-9]/ | a subdirectory named "scratch" followed by a single digit                                          |
|                | $\lceil \Delta \cdot \text{max} \rceil$ \alnum ]   the word "test" (but not retest or tester etc.) |

See also Exclusions 4.4.7 and Exclusion prefix 4.5.13.

### **4.5.13 Exclusion Prefix**

Syntax: zero or more URL prefixes, each on a separate line

Excludes URLs beginning with any of the specified prefixes. The entire URL (hostname, path, and query) is used for comparison.

Examples:

```
http://www.mysite.com/scratch0/
http://www.mysite.com/scratch1/
http://www.mysite.com/books/t
```
See also Exclusions 4.4.7 and Exclusion REX 4.5.12.

#### **4.5.14 Max Page Size**

Syntax: a whole number from 1 up

Sets retrieved page size limit to the specified number of bytes. Pages larger than the limit will be truncated not discarded.

**Note:** PDF files tend to be very large for the amount of text contained within them. Truncated PDF files are not processable due to their design. Make sure this setting is large enough to handle the largest PDF file you want to index.

#### **4.5.15 Max Pages**

Syntax: a whole number from -1 up

Limits the number of pages retrieved in a run to the specified number. Use  $-1$  for no limit.

#### **4.5.16 Max Bytes**

Syntax: a whole number from -1 up

Limits the number of bytes retrieved in a run to the specified number. Use -1 for no limit. The actual limit is rounded up to include the size of the last page so that it does not get truncated.

## **4.5.17 Max Depth**

Syntax: a whole number from -1 up

Limits the depth of page retrieval to the specified number. Use  $-1$  for no limit. Depth is determined by counting how many links were traversed to reach a particular page. The base URLs are all at depth 0. URLs referred to by the base URL are depth 1, and so on.

## **4.5.18 Page Timeout**

Syntax: a whole number from 1 up

Causes Webinator to timeout after the specified number of seconds during each page fetch. This includes the time to lookup the IP address of the host, make the connection to the server, and download a single page. A time out will not cause the entire process to quit. That page will just be skipped and considered unavailable.

## **4.5.19 Meta Tags**

Syntax: zero or more meta tag names, each on a separate line

This option tells Webinator to look for the specified meta data in fetched documents and store it in the database. This data will then be included in text searches. The meta tags "Description" and "Keywords" need not be specified here as they will be indexed by default. See below.

#### **4.5.20 Standard Meta**

Syntax: select Yes or No button

This option indicates whether or not to automatically extract the standard meta tags "Description" and "Keywords" from HTML documents. If "Yes" description and keywords meta data will be extracted and stored in their own fields within the database. Unlike other meta data which will be collected and placed together into a single meta field in the database. These meta tags will be included in the search with a higher precedence than other meta tags.

#### **4.5.21 All Meta**

Syntax: select Yes or No button

Extract all meta data from HTML documents and place into the meta field for searching. This eliminates the need to know the name of all possible meta tags. But it also opens you up to the possibility recording all manner of nonsense meta data.

#### **4.5.22 Keep HTML**

Syntax: select Yes or No buttons

Specifies whether or not to include the named type of text in the database.

#### **ALT text**

ALT text from IMG or AREA tags.

#### <**STRIKE**>

Text between and <STRIKE> and </STRIKE> tags.

#### <**DEL**>

Text between and <DEL> and </DEL> tags.

#### <**FORM**>

Text between and <FORM> and </FORM> tags.

#### **4.5.23 Remove Common**

Syntax: select Yes or No button

This will cause common leading and trailing text from pages to be removed from the database. This is good for eliminating navigation menus and other static boilerplate text at the beginning and/or end of each page.

#### **4.5.24 Ignore Tags**

Syntax: one or more pairs of strings, additional input boxes will appear as you add string pairs

All data between the specified begin and end will be stripped from the HTML before the text is extracted. These are simple strings, not patterns or REX's and the case is ignored. This is useful for excluding boilerplate or otherwise unwanted portions of HTML documents.

#### **4.5.25 Keep Tags**

Syntax: one or more pairs of strings, additional input boxes will appear as you add string pairs

All data NOT between the specified begin and end will be stripped from the HTML before the text is extracted. These are simple strings, not patterns or REX's and the case is ignored. This is useful for extracting prime interest areas of HTML pages without the surrounding boilerplate.

#### **4.5.26 Plugin Split**

A group of settings that control whether and how to split anytotx plugin output into multiple sub-URLs in the table. Non-text files such as PDFs that anytotx processes are often very large or composed of sub-files. The Plugin Split setting allows these files to be split up for finer-grain searching. Split files will cause more than one URL to be entered in the html table (and thus potential search results) for the original URL. Such subsequent URLs will have an anchor appended to distinguish them from each other; usually this is the sub-file name, but it may be generic eg. "#part5" if there are no sub-files. *Note:* setting any of these settings may affect the ability of Refresh-type rewalks to complete successfully (New walks operate as usual).

The Depth setting controls what depth to split anytotx output at. Each time a multi-file archive is unpacked by anytotx, the depth increases. Depth 0 (the default) means split at the top level, ie. do not split. Depth 1 would therefore insert each file of a ZIP file as a separate URL in the table.

The Bytes setting controls how many bytes to split each part into. The default of 0 does not split at all. This is useful for large monolithic files that have no detectable sub-file or page structure.

The AtPage setting controls whether to force the Bytes-controlled splitting to occur at a page boundary (a Ctrl-L). Checking this may make each part arbitrarily larger than the Bytes setting, as it may extend to the next page break. With this setting unchecked, a part may be up to 50% larger than the Bytes setting, as the page-break check will only go that far over the limit.

The Pages setting controls how many pages to group in a part. The default of 0 does not split at all. If both Pages and Bytes are set, the first limit reached is used for each part. Eg. setting Pages to 10 and Bytes to 100000 would break at 10 pages or 100KB, whichever comes first. This is useful to catch page-bounded documents like PDFs but without generating huge text for non-paged documents.

Plugin Split was added in version 4.03.1049838346 Apr 8 2003.

#### **4.5.27 Word Definition**

Syntax: one or more REX expressions, each on a separate line

Sets the word matching expression(s). Each line is a REX expression defining what is considered a word within the textual content of the retrieved documents during the index process. The default expressions will index normal words and some special items such as domain names.

You may supply multiple expressions, one per line, if you can't define your idea of all possible words in one expression.

e.g.: >>\alpha=\alnum{1,20} will index "words" beginning with an alphabetic character followed by 1 to 20 alphabetic or numeric characters.

Changing the word definition with Update instead of Update and GO will cause the existing search index on the data to be dropped and rebuilt. The database will not be searchable during the short time that the index is being rebuilt.

#### **4.5.28 Login Info**

Syntax: name and password

Specify a username and password for sites that require logging in to view certain pages. These are used with standard HTTP style authentication. Other proprietary authentication methods are not supported. Without proper login info protected pages will be skipped.

If you are trying to walk a site where a login form is provided on a web page you may be able to walk it by using the action URL from the form with the form variables encoded onto the end as your base URL. For example if the form variable names were Uname and Upass and the action url was http://www.mysite.com/login.asp you may be able to use a url like http://www.mysite.com/login.asp?Uname=YOURNAME&Upass=YOURPASSWORD

**Note:** The search interface displays hit context and has an option to view the entire text of the page. This will allow search users to view "protected" pages without entering a password.

#### **4.5.29 Proxy**

Syntax: the full URL to a web proxy server

This specifies the url (not just hostname) of a proxy web server through which to pass page fetch requests. Blank means don't use a proxy.

#### **4.5.30 Proxy Login Info**

Sets the user name and password to authenticate to proxy servers, using the Proxy-Authenticate header and Basic authentication. Used if the Proxy URL is filled in. Added in version 4.01.1031600000 Sep 9 2002.

#### **4.5.31 Cookie Source Path**

File path to a Netscape or Microsoft Internet Explorer format cookie file to read at start up. This allows persistent cookies saved by a browser to be read by Webinator, so it can inherit the browser's state. So a site that requires a custom login – ie. not HTTP Basic authentication – that uses persistent cookies can be easily walked: Just login normally via a browser run from the Webinator box, then enter the browser's cookie file in the Cookie Source Path setting (this is typically %USERPROFILE%\Cookies for Explorer on Windows). Webinator will then automatically inherit the browser's permissions. Added in version 4.02.1042043803 Jan 8 2003.

#### **4.5.32 Off-Site Pages**

Syntax: select Yes or No button

Allow grabbing of individual off-site pages. By default webinator will not retrieve pages that are not on the same host as the base URL(s). With this option pages not on the same machine will be retrieved, but none of the pages that they reference will be. This option also allows off-site redirects, frames, and iframes to be fetched.

#### **4.5.33 Stay Under**

#### Syntax: select Yes or No button

When this flag is yes walks will stay under the directory specified in the base url(s). When this is no the walk may wander out of the directory to other locations on the same site if a hyperlink for such a place is encountered. In neither case will the walk wander out to other sites unless they are in the list of walk URLs or allowed domains or networks.

#### **4.5.34 Prevent Duplicates**

Syntax: select Yes or No button

This option will enable extra checking for duplicate documents. Documents with the same content will only be stored once, even if their URLs are different. This is accomplished by hashing the textual content of the page and not storing any page with a hash code that is already in the database.

#### **4.5.35 All Extensions**

Syntax: select Yes or No button

Retrieve all files instead of only those listed in Extensions. This will turn off checking of URL extensions. All URLs will be retrieved including images and such.

#### **4.5.36 Store Refs**

Syntax: select Yes or No button

Controls whether or not URLs referenced by retrieved pages are added to the refs table. This can save some time during the walk, as well as, disk space if it's turned off. But turning it off will prevent the "Show Parents" option in the search from working. It will also reduce the detail available from walk error reports.

#### **4.5.37 Inline Iframes**

Syntax: select Yes or No button

This indicates whether to treat iframes as a part of the page they are on or as separate stand alone pages. Selecting yes will will make them part of the page. Selecting no will make them separate.

#### **4.5.38 Max Frames**

Syntax: a whole number from 0 up

This indicates the maximum number of frames allowed on a page. Pages with more frames than this will be discarded. If this is set to 0 the frames of framed documents will be treated as independent stand alone pages.

#### **4.5.39 Execute JavaScript**

Syntax: select Yes or No button

Execute JavaScript contained on fetched pages that might alter or generate the page content and URLs.

## **4.5.40 Fetch JavaScript**

Syntax: select Yes or No button

Fetch JavaScript that resides in a separate URL instead of being inline on the page (eg. <SCRIPT SRC> tags).

#### **4.5.41 Debug JavaScript**

Syntax: select Yes or No button

Print additional debugging messages for JavaScript errors.

#### **4.5.42 Protocols**

Select which protocols to allow to be fetched. If a protocol is not enabled, but the Base URL uses it, it will be automatically enabled for the walk. The protocols currently supported are http, https, ftp and gopher.

#### **4.5.43 Embedded Security**

Select the security for embedded objects on a page (eg. frames, scripts). Any fetches any required object. Non-decreasing will fetch a required object if its security (https:// vs. non-https:// in the URL) is not less than the main page, ie. an https:// object on an http:// page will be fetched, but not vice-versa. Non-increasing is the opposite. Same protocol requires that the protocol of the object be the same as the main page.

#### **4.5.44 Entropy Source**

Selects standard (default) or alternate entropy source. Entropy is used to initialize the SSL/https plugin. The standard sources should be sufficient; the alternate source is only needed if the prngd daemon (some Unix platforms) is required but cannot be successfully run. *Note:* Setting the source to Alternate will decrease SSL/https security.

#### **4.5.45 Max Redirects**

Syntax: a whole number from 0 up

This indicates the maximum number of redirects that will be followed when attempting to retrieve a page.

#### **4.5.46 Index Name**

Syntax: one or more filenames separated by space

Set the filename assumed for directory URLs. The default is "index.html" and "index.htm". This filename will be removed from stored URLs to prevent redundant fetches of the page. So the URLs "http://www.mysite.com/fun/" and "http://www.mysite.com/fun/index.html" will be considered the same and only be fetched once (as http://www.mysite.com/fun/).

#### **4.5.47 DNS Mode**

Syntax: choose from drop down list

This controls how Webinator looks up IP addresses for hostnames. "Internal" uses Texis's own internal parallelizing name lookup routines. "System" uses the standard system routines. You should use "Internal" unless it causes compatibility problems.

#### **4.5.48 User Agent**

Syntax: full user-agent string

Set the User-Agent (browser type) to report to web servers. Normally Webinator reports itself as Mozilla version 4.0. Modify this setting to report as a different user agent.

#### **4.5.49 Mime Types**

Syntax: one or more acceptable mime types, each on a separate line

These are the mime types that Webinator will tell the web server are acceptable. Mime types have the syntax type/subtype. Either type or subtype may be \* to mean "any". By default all text types are allowed ( $text{x}$ ), as well as, the most common word processor and presentation formats.

## **4.6 Search Settings**

This group of options applies to the standard search and provide a convenient way to make common changes to the search behavior and appearance. You are not limited to the features listed here. You may modify the search script to look however you want and to behave however you want.

See also "Customizing Webinator's Appearance" 3.5.

#### **4.6.1 Query Logging**

Syntax: select Yes or No button

This indicates whether or not the search should log user queries. If yes, users' queries will be logged to the querylog table of the database. The contents of this table may be viewed from the Query Log menu of the administrative interface.

**Note:** The query log table gets erased on every rewalk. You will only be able to view queries that have occurred since the latest walk.

#### **4.6.2 Result Order**

Syntax: select Relevance or Date button

#### 4.6. SEARCH SETTINGS 45

This determines the default ordering of search results. By default answers are ordered by rank (or relevance). Selecting "Date" will make search results ordered by date descending (newest first) by default. Search users may select the alternate ordering from this default.

#### **4.6.3 Results Style**

Syntax: choose from drop down list

This controls the style used for displaying individual answers to user queries. There are various styles to choose from. The arrangement and amount of information varies in every style. In the administrative interface you may click the question mark (?) next to "Results Style" to see a sample of all of the available styles.

#### **4.6.4 Results per Page**

Syntax: a whole number

This controls the number of results (answers) listed on each results page. When there are more than this many answers to a user's query the user will have to hit "next" to see more answers.

#### **4.6.5 Results Width**

Syntax: a whole number or a percentage valid for an HTML <TABLE> WIDTH

This controls the width of the <TABLE>s used in the search results. This may be a number indicating a fixed width or a number from 1 to 100 followed by a percent sign(%). This tells the user's web browser how wide to make the table.

#### **4.6.6 Box Color**

Syntax: a color name or number valid for HTML color specification

This controls the color of the "gray" informational boxes at the top and bottom of search results pages.

#### **4.6.7 Show Advanced**

Syntax: select Yes or No button

This controls whether or not the Advanced Search button is displayed on the search form. If set to No then the button will be hidden, otherwise it will be displayed.

#### **4.6.8 Font**

Syntax: a font name valid for HTML <FONT> specification

This specifies the font to use throughout the search interface.

#### **4.6.9 Top HTML and Bottom HTML**

Syntax: HTML

This is static HTML to place at the beginning and ending of every search page respectively. It is useful for setting styles and displaying navigation menus and otherwise making the search pages look like the rest of your site.

Top and Bottom HTML when placed together should be exactly what is required to create a complete and valid HTML page. You can use your favorite HTML editor to create a page with a placeholder for the search form and results. Then cut and paste the section of HTML before the placeholder into the Top HTML and the section of HTML after the placeholder into the Bottom HTML.

If \$query occurs within these fields it will be replaced by the user's query.

#### **4.6.10 Enable Sherlock**

Syntax: select Yes or No button

This tells the search to include comment tags in the results page that will allow Sherlock to process the list.

Sherlock is a metasearch tool for Macintosh computers.

#### **4.6.11 Apply Appearance and Revert Appearance**

Syntax: select checkbox

Changes made to the search settings are not normally immediately visible to end users. They may be tested using the "Test Search" menu item. This allows you to see the effects of your changes before committing to them.

Selecting Apply Appearance will cause the settings currently shown on the form to be made live so that end users will see them. Once this is done there is no going back without editing the settings. There is no undo.

Selecting Revert Appearance will cause the unapplied search settings to be discarded. The settings on the form will be reset to those being used on the live search.

#### **4.6.12 Allow Equivalences**

Syntax: select Yes or No button

Off by default. If on, allows equivalences in queries. If off, only the actual terms in a query will be searched for; no equivalences. This is regardless of ~ usage. Note that the equivalence file will still be used to check

#### 4.6. SEARCH SETTINGS 47

for phrases in the query, however. Turning this on allows greater search flexibility, as equivalent words to a term can be searched for, but decreases search speed.

#### **4.6.13 Allow the @ Operator**

Syntax: select Yes or No button

Off by default. If on, allow use of the @ (intersections) operator in queries. Queries with few or no intersections (eg. @0) may be slower, as they can generate a copious number of hits.

#### **4.6.14 Allow Linear**

Syntax: select Yes or No button

Off by default. If on, an all-linear query–one without any indexable "anchor" words–is allowed. A query like "/money #million" where all the terms use unindexable pattern matchers (REX, NPM or XPM) is an example. Such a query requires that the entire table be linearly searched, which can be very slow for a table of significant size.

If allinear is off, all queries must have at least one term that can be resolved with the Metamorph index, and a Metamorph index must exist on the field. Under such circumstances, other unindexable terms in the query can generally be resolved quickly, if the "anchor" term limits the linear search to a tiny fraction of the table. The error message "Query would require linear search" may be generated by linear queries if this is off.

#### **4.6.15 Allow NOT Logic**

Syntax: select Yes or No button

On by default. If on, allows "NOT" logic (eg. the - operator) in a query.

#### **4.6.16 Allow Post-Processing**

Syntax: select Yes or No button

Off by default. If on, post-processing of queries is allowed when needed after an index lookup, eg. to resolve unindexable terms like REX expressions, or only partially indexable terms. If off, some queries are faster, but may not be as accurate if they aren't completely resolved. The error message "Query would require post-processing" may be generated by such queries if this is off.

#### **4.6.17 Allow Wildcards**

Syntax: select Yes or No button

On by default. If on, wildcards are allowed in queries. Wildcards can slow searches because potentially many words must be looked for.

#### **4.6.18 Allow WITHIN Operators**

Syntax: select Yes or No button

Off by default. If on, "within" operators  $(w)$  are allowed. These generally require a post-process to resolve, and hence can slow searches. If off, the error message "'delimiters' not allowed in query" will be generated if the within operator is used in a query.

#### **4.6.19 Resolve Phrase Noise Words**

Syntax: select Yes or No button

Off by default. Whether to exactly resolve the noise words in phrases. If on, a phrase such as "state of the art" will only match those exact words; however this may require post-processing to resolve (potentially slower). If off, any word is permitted in place of the noise words, and no post-processing is needed: faster but potentially less accurate.

#### **4.6.20 Keep Noise Words**

Syntax: select Yes or No button

Off by default. Whether to remove noise words from the query during query processing.

#### **4.6.21 Proximity**

Syntax: choose from drop down list

Proximity gives the ability to locate answers with greater precision. The Webinator input form gives you several options to control the search proximity:

**line** All query terms must occur on the same line

**sentence** Query items should all reside within the same sentence

**paragraph** Within the same paragraph or text block

**page** All items must occur within same HTML document (the default)

A bar-graph display will be shown any time a ranking search was performed (eg. all searches except Show Parents).

#### **4.6.22 Word Forms**

Syntax: choose from drop down list

The Word forms options give you control over how many variations of your query terms will be sought in your search.

**Exact:** Only exact matches will be allowed. (the default)

**Plural & possessives:** Plural and possessive forms will be found. (s, es, 's)

**Any word forms:** As many word forms as can be derived will be located.

#### **4.6.23 Word Ordering**

Syntax: choose from drop down list

Controls how important word order is: hits with terms in the same order as the query are considered better. For example, if searching for "bear arms", then the hit "arm bears", while matching both terms, is probably not as good as an in-order match. The default weight is 500.

#### **4.6.24 Word Proximity**

Syntax: choose from drop down list

Controls how important proximity of terms is. The closer the hit's terms are grouped together, the better the rank. The default weight is 500.

#### **4.6.25 Database Frequency**

Syntax: choose from drop down list

Controls how important frequency in the table is. The more a term occurs in the table being searched, the *worse* its rank. Terms that occur in many documents are usually less relevant than rare terms. For example, in a web-walk database the word "HTML" is likely to occur in most documents: it thus has little use in finding a specific document. The default weight is 500.

#### **4.6.26 Document Frequency**

Syntax: choose from drop down list

Controls how important frequency in document is. The more occurrences of a term in a document, the better its rank, up to a point. The default weight is 500.

#### **4.6.27 Position in Text**

Syntax: choose from drop down list

Controls how important closeness to document start is. Hits closer to the top of the document are considered better. The default weight is 500.

#### **4.6.28 Ranked Rows**

Syntax: number

The maximum number of rows that can be scrolled to when returning ranked results. This can be set to 0 for all matching rows, or to any other number. The lower the number the better the performance, however users won't be able to scroll through as many results. The default is 200.

## **4.7 Running the Walker by Hand**

#### **4.7.1 Using dowalk**

Normally a walk is initiated from the administrative interface. There may, however, be times when it is desirable to start a walk by hand from a shell (or command) prompt or as a part of some other automated task. When the administrative interface starts a walk it shows you the command line to use *(using* gw *is discussed later in this section)*. It is of the form

texis profile=PROFILENAME dowalk/dispatch.txt

You may also specify the parameter ttyverbose to be 1, or higher, to tell dowalk to print various status messages to the screen when being run by hand. The form would be

texis profile=PROFILENAME ttyverbose=1 dowalk/dispatch.txt

Where PROFILENAME is the name of the profile you have configured using the administrative interface. You will need to supply the full path to texis if it is not in your PATH. You will also need to supply the path to the dowalk script if it is not in the current directory when you run the command.

```
INSTALLDIR/bin/texis profile=PROFILENAME□→
  ֒→DOCUMENTROOT/webinator/dowalk/dispatch.txt
```
or

INSTALLDIR\texis profile=PROFILENAME□→ ֒→DOCUMENTROOT/webinator/dowalk/dispatch.txt

Where DOCUMENTROOT is the web document root that you specified during installation.

The walker will behave the same as it does from the administrative interface. Walk info will be logged to the same files. See section 6.1.

There are several other "entry points" that can be used to get various different behaviors when starting the walker. They all take the same form as dispatch above except that dispatch is replaced by the name of the entry point. The entry points are:

- dispatch Start a complete new walk.
- stop

To stop and abandon a walk that is in progress.

• ifmodified

Checks the Watch URL. If the watched page has changed a walk is started. If not no action is taken. This is generally used on a frequent schedule to automatically rewalk a site if it changes.

• singles

Fetches and indexes any single pages specified in the profile that are not yet in the database. You would call this after adding adding to Single Page, Page File, or Page URL.

• refresh

Start a "refresh" walk. This walk will check all pages already in the database and download only changed ones. Missing pages will be deleted. New pages discovered on modified pages will be added.

- recat Recategorize the database based on the current settings of Categories.
- reindex

Drop and recreate the Metamorph index on the html table. This would be used after changing the Word Definition expressions.

• remakeindex

Drop and recreate all (standard) indices on the database. This has little use except in the case where indices got corrupted by disk errors or such.

• convert

The entry point convert has a different syntax than the others.

```
texis v2db=DB v2profile=PROFILE v4profile=PROFILE□→
  ֒→dowalk/convert.txt
```
It is used to convert Webinator 2 profiles to Webinator 4 profiles (as well as possible). Set v2db to the full path to the existing Webinator 2 database containing the profile to convert. Set v2profile to the name of the Webinator 2 profile in the specified database to convert. Set v4profile to the name of the new Webinator 4 profile to create in the global database.

A walk is NOT started. After conversion you would select the new profile, make any adjustments or fixups, then start a new walk.

## **4.7.2 Using gw**

Another way to to run Webinator from the command line is with the Webinator 2 gw program which is bundled with Webinator 4. When used "normally" as it always has been with Webinator 2 it will produce Webinator 2 compatible databases. These databases are not compatible with Webinator 4's dowalk or search scripts. They are compatible with the old Webinator 2 search scripts you may have.

The new texis program in Webinator 4 may be used with your Webinator 2 scripts and databases. You may need to remove old locks from the old databases first though. Do this by deleting the SYSLOCKS file from the database directory. On Linux systems you may need to remove the shared memory segment for the database with the ipcrm shm SHMID command. List shared memory segments with ipcs -m.

gw may also be used, in a limited capacity, as a driver for dowalk. When you supply the -gw4 option to gw it will create Webinator 4 profiles and run dowalk on them. By default it will create a profile named lastrun-gw4. You may specify what profile to create by using the -save=PROFILENAME option. In gw4 more the argument to -d will be taken as the name of the dataspace directory rather that the database directory.  $qw - qw4$  may be used to perform the following actions:

Create a new empty database:

gw -gw4 -d/htdocs/webinator/newdb

Create a new database and perform a walk to it:

gw -gw4 -d/htdocs/webinator/newdb http://www.mysite.com/

Add single pages to an existing database:

```
gw -gw4 -d/htdocs/webinator/newdb -g□~→
  →http://www.mysite.com/somepage.html□→
  ֒→http://www.mysite.com/somedir/anotherpage.html
```
Gw4 mode does its work by saving a profile in Webinator 2 style, then calling dowalk's import routine to convert those settings to Webinator 4 style. It then calls dowalk again to either walk the specified site(s) or fetch the specified page(s). With a verbosity of  $4$  ( $-v4$ ) or higher gw will print out the dowalk command lines that it executes.

None of the database management commands such as  $-$ rewalk,  $-wipe$ , etc. are supported. Most of gw's other options work as expected. See "Profiles" (4.3.13) for notes about profile importing.

## **4.8 Running the Search Interface**

See section 5.1.

# **Chapter 5**

# **Procedures and Examples**

## **5.1 Searching your Index**

Search the pages you have indexed by entering the following URL into your favorite Web browser:

http://www.mysite.com/cgi-bin/texis/webinator/search/

or for Windows:

http://www.mysite.com/scripts/texis.exe/webinator/search/

The above is a virtual path comprised of 2 parts. ".../cgi-bin/texis" is the Texis Web Script interpreter and "/webinator/search" is the path to the search script relative to the web server's document root.

You may have to use a slightly different URL if you specified a different CGI directory during installation.

The URL given above will search the live database specified in the default profile called "default". If that profile is not found it will try to search the default walk database. INSTALLDIR/texis/db on unix or INSTALLDIR\texis\db on Windows.

You may specify an alternate profile by including its name in the URL.

.../webinator/search/?pr=MYPROFILE

Where MYPROFILE is the name of the profile you wish to use. The search will use the live database specified by that profile.

You may also specify a database to search instead of a profile.

.../webinator/search/?db=DATABASE

Where DATABASE is the name of the database you wish to use. This would generally be the live database for a given profile which may be found as the first item listed on the administrative interface's Walk Settings page. Databases used this way must exist under the texis subdirectory of the installation directory. What you specify for DATABASE is only the portion of the path and name under the texis directory. For example, to search the database /usr/local/morph3/texis/myprofile/db2 you would use:

.../webinator/search/?db=myprofile/db2

When using a database instead of a profile the look and feel settings will be those that were live when the walk of that database was performed. The profile will not be consulted for more recent changes. A benefit of not consulting the profile, however, is some increased search speed, which may be useful on a very heavily searched system. A disadvantage of specifying the database is that it will no longer be correct if a new walk is performed.

To get help on constructing queries click on the Advanced button of the search form. On the advanced search form you will find hyperlinks into the search help, which is also included in this manual in section 7.

To place the search form onto your existing web page(s) call up the Live Search from the administrative interface main menu (or the URL you determined from the above). This will bring up the search form. Use your web browser's view page source option (MSIE: TopMenu->View->Source, Netscape: TopMenu->View->Page Source) to get the source of the page. Cut everything between and including the  $\leq$  FORM and  $\leq$ /FORM>. That form may then be pasted into the web page(s) of your choice. You may also rearrange the look of the form as long as the variables are still present. If you have categories there will be a cq select list in the form. You may leave this out if you always want to search everything. Or you may make it a hidden variable with a fixed value if you always want to search the same section.

## **5.2 Similarity Searching**

The search script has a feature called "Find Similar" which allows a user to click on a search result record to find more pages within the database similar to that one. This feature may also be accessed from any web page by placing the appropriate URL on it. You may search for pages in your database that are similar to any other web page whether it's in the database or not. The URL for finding similar pages has the form shown below.

*Note: On Windows the* /cgi-bin/texis/ *portion of the following URLs will be something like* /scripts/texis.exe/ *but may vary depending upon your installation.*

```
http://www.mysite.com/cgi-bin/texis/webinator/search/similar.html?❀
  ֒→pr=default&ref=http://somesite/somepage.html
```
If the page containing the similarity URL resides on the same server as the search the http://www.mysite.com portion may be omitted:

```
/cgi-bin/texis/webinator/search/similar.html?❀
   \hookrightarrow
```

```
pr=default&ref=http://somesite/somepage.html
```
If the profile to be searched is "default" the  $pr=\text{default} \&$  portion may be omitted:

```
/cgi-bin/texis/webinator/search/similar.html?❀
  ֒→ref=http://somesite/somepage.html
```
If the profile to be searched is anything other than "default" that must be specified instead of default:

```
/cgi-bin/texis/webinator/search/similar.html?❀
  ֒→pr=myprofile&ref=http://somesite/somepage.html
```
If the page to be located is the page the URL is on the  $r \in \text{I-RL}$  portion may be omitted:

```
/cgi-bin/texis/webinator/search/similar.html
or
/cgi-bin/texis/webinator/search/similar.html?pr=myprofile
```
The similar function will lookup the desired URL in the database or, if it's not in the database, fetch it from the webserver. It will then search the database looking for indexed pages similar to the specified page.

You could place a URL like this on all of your pages so users could, with one click, find all pages on your site similar in content to the one they were reading.

## **5.3 Page Exclusion, Robots.txt, and Meta-robots**

On the first access to a site the file  $/robots$ .txt will be retrieved, if its exists. Settings there will be respected. Any encountered URL that is disallowed by robots.txt will be discarded. Meta robots is also respected for each page retrieved. See http://www.robotstxt.org/wc/exclusion.html for the robots.txt and meta robots standards.

If there are any HTML trees that you don't want indexed you may want to setup a robots.txt file, meta robots within the HTML pages, or use the various exclusion options to Webinator . For example: if you had a "text only" version of your web server that duplicated the content of your normal server you would not want to index it. (On the other hand if most of your meaningful text is contained in graphics, Java, or JavaScript you may want to walk the text tree instead of the normal one, since graphics and Java are not searchable.)

Suppose your "text only" pages were all under a directory called /text. The simplest way to prevent traversal of that tree would be to use the exclusion or exclusion prefix.

The exclusion would look something like this:

```
/text/
```
The exclusion prefix would look something like this:

```
http://www.mysite.com/text/
```
That will prevent retrieval of any pages under the /text tree. This does not prevent other Web robots from

retrieving the /text tree. To setup a permanent global exclusion list you need to create a file called robots.txt in your document root directory. The format of that file is as follows:

User-agent: \* Disallow: /text

Where  $\star$  is the name of the robot to block.  $\star$  means any robot not specifically named (all robots in this case since no others are named). Or you could specify the name of the robot. For Webinator it would be Webinator. You may specify several "Disallow"s for any given robot (see below). The "Disallow"s are simple path prefixes. They may not contain wildcards.

You may also specify different "Disallow" sets for different robots. Simply insert a blank line and add another "User-agent" line followed by its "Disallow" lines.

Here's a larger example:

User-agent: \* Disallow: /text Disallow: /junk User-agent: Webinator Disallow: /text Disallow: /webinator User-agent: Scooter Disallow: /text Disallow: /junk Disallow: /big

The Scooter robot will be blocked from accessing any pages under the /text, / junk, and /big trees. Webinator will be blocked from accessing any pages under /text and /webinator. All other robots will be blocked from accessing pages under /text and /junk.

Use of robots.txt is not enforced in any way. Robots may or may not use it. Webinator will, by default, always look for it and use it if present. This may be disabled by turning off "Respect robots.txt". When using robots.txt you may still use "Exclusions" for manual exclusion.

Meta robots provides another method of controlling robots such as Webinator. Any HTML may contain a meta tag in the source of the form

<meta name="robots" content="WHAT-TO-DO">

WHAT-TO-DO may contain any of the following keywords. Multiple keywords may be used by placing a comma(,) between them.

Like robots.txt this is not enforced in any way. Robots may or may not use it. Webinator always indexes and follows hyperlinks by default so it only looks for NOINDEX and/or NOFOLLOW and/or NONE.

| $14000$ $3.1$ , $14000$ $1400$ |                                      |  |
|--------------------------------|--------------------------------------|--|
| Keyword                        | Meaning                              |  |
| <b>INDEX</b>                   | Index the text of this page          |  |
| <b>NOINDEX</b>                 | Don't index the text of this page    |  |
| <b>FOLLOW</b>                  | Follow hyperlinks on this page       |  |
| <b>NOFOLLOW</b>                | Don't follow hyperlinks on this page |  |
| AI.                            | Synonym for INDEX, FOLLOW            |  |
| <b>NONE</b>                    | Synonym for NOINDEX, NOFOLLOW        |  |
|                                |                                      |  |

Table 5.1: Meta-Robots Flags

## **5.4 Indexing Other Sites**

You may index a site other than your own by specifying its URL just as you would for your own site.

http://www.anothersite.com

Please be kind when indexing other sites. Many are low bandwidth or heavily used already and won't appreciate being hit hard. If you want to index any significant number of sites, please contact Thunderstone, as we may have what you want already. Remember that we are one SQL statement away from turning off any individual free Webinator license.

## **5.5 Indexing Individual Pages**

To add an individual HTML page to the database, but not go after any of its references, add it to the Single Page list box.

## **5.6 Reindexing on a Schedule**

It is often desirable to reindex a given site on a regular basis because of continuously changing content. You may specify a Rewalk Schedule to handle this for you.

It is also useful to perform a single rewalk at a later time or date to avoid overloading a web server during heavy use periods.

## **5.7 Checking for WEB Server Errors**

When you start a walk you will be sent to the walk status page. You may also reach that page at any time by selecting Walk Status from the menu. This page will show you the summary status of the running walk. When the walk completes you will see a summary of the walk as well as a list of any errors encountered. Following the error list is a list of duplicate pages encountered.

You may also view document linkage and info and errors from the List/Edit URLs page (4.3.5) from the menu.

## **5.8 Removing Pages from the Database**

Use the List/Edit URLs menu (4.3.5) to find and delete specific URLs from the the database. You may delete individual pages or many pages at once using wildcards.

## **5.9 Erasing the Entire Database**

If you decide to wipe out your existing database and it's settings to start over go to "Profiles" and click "Delete" next to the profile you wish to delete. This will completely remove the selected walk database and all options related to it.

## **5.10 Using Multiple Databases**

Once you have a live searchable database you may want to build a separate one to contain different kinds of pages or to experiment with, without destroying your live database. Use the Profiles menu to create a new profile and database. You create the new profile with default settings or with a copy of the settings from another profile.

# **Chapter 6**

# **Reference**

## **6.1 Database and File Usage**

Webinator maintains a database that contains text from HTML pages, links to other pages, and a list of categories.

When the Webinator walker runs it creates a new database, under your specified data directory, to hold the new walk. It then dispatches a separate process for each web site it needs to visit and another to handle all of the "Single Pages". Each of these retrieves all of the pages in it's base list and stores the text of the HTML page to the html table and the hyperlinks to the refs table. All of the desirable URLs from the page that have not been seen before are placed into an internal "todo" list. After all of the base URLs are processed the process repeats with the internal todo list. When there's nothing left in the todo list processing is complete.

Once all of the walking is complete the indices needed for searching are created on the data. Then the new database is flagged as the "live" one and the old database is deleted. Therefore your disk must have sufficient space for 2 complete databases plus temporary space used during the indexing step.

The databases are stored under your specified data directory. The databases are called db1 and db2. Webinator alternates between using these two names.

Note that the above applies to a walk type of New. During a walk type of Refresh only one database, the "live" one, is used.

Webinator also maintains a file containing the detailed report for each walk. This file has the same name as the database with .long appended to the end. Also, a single file called summary is maintained with short summary information about the state of the database.

Given a data directory named . . . /default there may also be the following:

.../default/db1 an actual walk database

.../default/db2 an actual walk database

.../default/db1.long detailed walk report. Displayed when viewing Walk Status

- .../default/db2.long detailed walk report. Displayed when viewing Walk Status
- .../default/summary summary walk report. Displayed as Walk summary when viewing Walk Settings

Webinator, being based on Texis, also has the notion of a global "default" database. This database resides in the installation directory. On unix it is called INSTALLDIR/texis/testdb. On Windows it is called INSTALLDIR\texis\testdb. This database is used to hold all of the profile and account settings. It does not contain any walked data. It is recommended that you *not* use this as your data directory.

Each setting has a record in the options table of the default database. See section 6.3 for the list of fields in the table. At each complete rewalk the current options settings are copied into an options table in the walk database. These options are not changed as settings are modified and are not otherwise used unless a search is performed setting the database with db instead of setting the profile with pr.

## **6.2 Walk Database Tables and Fields**

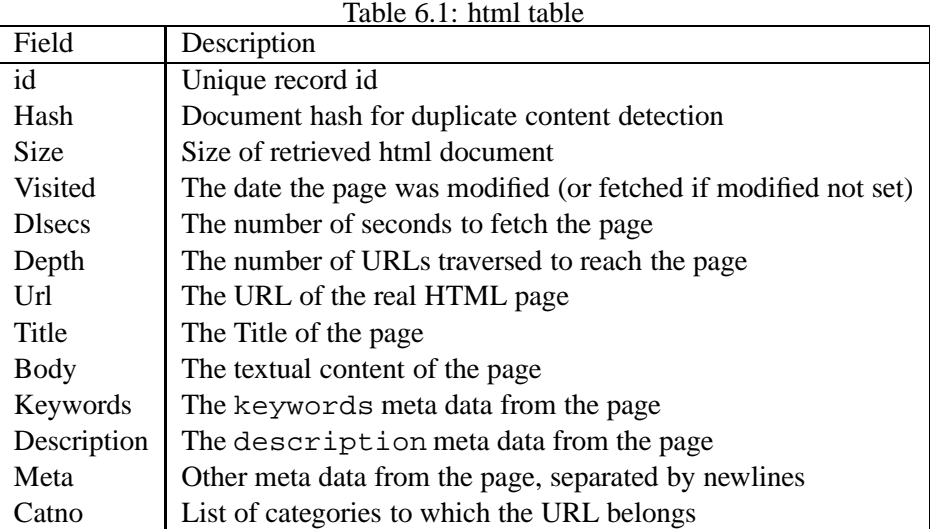

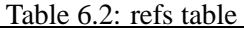

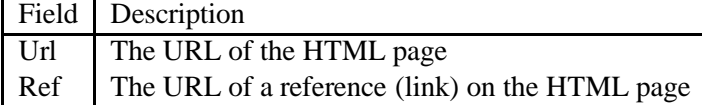

Table 6.3: categories table

 $\overline{\phantom{a}}$ 

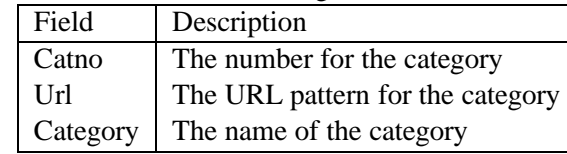

Table 6.4: error table

| Field | Description                                             |
|-------|---------------------------------------------------------|
| Ur1   | The URL of the an HTML page that could not be retrieved |
|       | Reason The reason it could not be retrieved             |
| id    | Unique record id (includes timestamp info).             |

Table 6.5: querylog table - (only used if query logging is enabled)

| Field | Description                                                      |
|-------|------------------------------------------------------------------|
| id    | Contains the date and time of the query (unique record id)       |
|       | Client   The hostname of the web client that performed the query |
|       | Query   The user's query as entered                              |

## **6.3 Options Table Fields**

These are the options table fields (maintained in the default database):

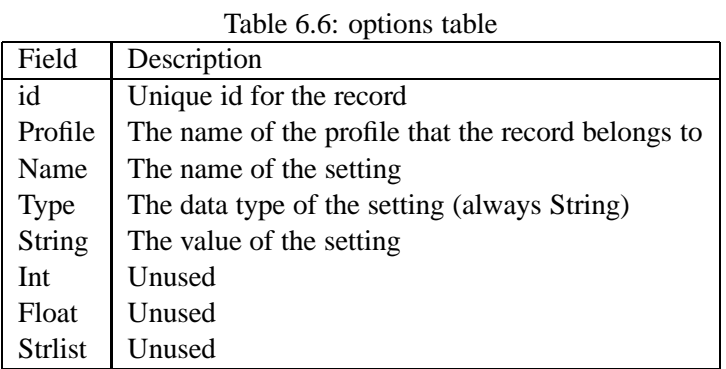

You can look at the SYSCOLUMNS and SYSINDEX tables of the database for details about the field types, sizes, and indices.

## **6.4 Customizing the Search**

You may make common changes to Webinator's search appearance by using Search Settings from the administrative interface main menu. But you are not limited to those features. You may change any and all aspects of the search program's appearance and behavior by modifying the supplied search script or writing an altogether new one.

For details on programming with Texis Web Script (Vortex), see the manual at the Thunderstone web site, http://www.thunderstone.com.

The following describes some important points about the internals of the default search script that comes with Webinator. The search script is fairly heavily commented to aid in finding your way around within it.

The init function is called from every entry point. It is a good place to place settings that should always or most times apply. It understands the old style specification of database by the db variable as well as the new method of extracting the database name from the profile named by the pr variable.

The top function displays the common HTML for the beginning of every page generated by the script. This does not include the search form. It is where you would place styles and navigation menus.

The bottom function is the complement to the top function. It displays the common HTML footer for the end of every page.

The showform function displays the search form with all current settings indicated.

The qpar and fpar functions process the user's form submission and apply appropriate search parameter settings.

The credit function displays the Thunderstone credit on the search results. This is required for free users but may be changed or emptied for paid users.

The result function is called for each matching record to display. It then calls the configured result  $\star$ function to generate the desired output style.

The mlt function is called to setup the search when the end user selects "Find Similar" (aka More Like This).

The similar function may be called directly to find pages within the database that are similar to the content of the URL specified. It has the same concept of "Find Similar" but will work on any specified URL, not just those displayed as the result of a search. It would be invoked something like this on any HTML page.

```
<a href="/cgi-bin/texis/webinator/search/similar.html?❀
  ֒→pr=default&ref=http://somesite/somepage.html">❀
  ֒→Find pages similar to somepage.html</a>
```
or

```
\alpha href="/scripts/texis.exe/webinator/search/similar.html?\rightsquigarrow֒→pr=default&ref=http://somesite/somepage.html">❀
  ֒→Find pages similar to somepage.html</a>
```
Set "default" above to the search profile you're using.

It will lookup that URL in the database or, if it's not in the database, fetch it from the webserver. It will then search the database looking for indexed pages similar to the specified page.

The main function is the standard Vortex default entry point. This is the function that is first called when users click "Submit" on the search form.

The search function does the core work of finding matching documents within the database. It calls showform and qpar then starts searching. For every match the result function is called. The summary function is called before the first match is displayed to display the search results summary. It is called again at the end of the results list.

The putmsg function handles errors that may occur and displays them in a somewhat more user friendly fashion. See the vortex manual for details about how putms q is used to capture errors.

## **6.5 Customizing the Walker**

You may make many changes to Webinator's walk behavior by using Walk Settings from the administrative interface main menu. But you are not limited to these features. You may change any and all aspects of the walker's behavior by modifying the supplied dowalk and/or webinatoradmin script.

For details on programming with Texis Web Script (Vortex), see the manual at the Thunderstone web site, http://www.thunderstone.com.

The following describes some important points about the internals of the dowalk script that comes with Webinator. The dowalk script is fairly heavily commented to aid in finding your way around within it.

The dowalk script actually consists of 2 vortex script files. dowalk contains the walker/indexer and settings reading code. It includes the second file which is a vortex source module called webinatoradmin and must be in the same directory as dowalk. The webinatoradmin module provides the management interface that is used from a web browser.

Dowalk is not compatible with old-style gw databases. It can, however, be made compatible. There are comments throughout the script containing the word "COMPATIBILITY" that indicate where and what kind of changes to make. The most significant differences are the addition of several fields to the html table and the keeping of the leading http:// on URLs in the database.

The dispatch function is the primary external entry point for performing a new walk. It load settings, sets up logging and databases, then invokes other processes in parallel (according to maximum servers setting). When all of the walking is complete it removes commonality from pages (if that option is set), creates the indices needed for searching the database, then makes the new database live and deletes the old database.

The refresh function is the entry point for a refresh walk (as opposed to new). It sets up logging and such then called dorefresh to do the work. dorefresh loops over all URLs in the database and queries the webserver if there is a newer version to download. Any new hyperlinks found on downloaded pages are also downloaded and added to the database. Any pages that return error will be deleted from the database.

The stop function is an external entry point that is used to signal (using  $\langle \text{loguser}\rangle$ ) a walk that is in progress that it should stop. The walkers check for this signal (using <userstats>) at various points and will quit when it is detected.

#### 6.5. CUSTOMIZING THE WALKER 65

The reindex function is an external entry point that is used to drop and recreate the Metamorph index on the html table. This is needed after changing the word definition expressions.

The remakeindex function is an external entry point that is used to drop and recreate all indices on the database. It it only for use if one or more non-Metamorph indices get corrupted by disk errors or such.

The recat function is an external entry point that is used to recategorize the html table based on the current (presumably changed) categories.

The ifmodified function is an external entry point that is used to tell the dispatcher to run only if chkneedwalk indicates a walk is needed.

The usage function is called when you invoke dowalk incorrectly and prints a terse summary or correct usage options.

The doplugin function handles files that are not HTML or text, such as PDF and MSWord. It determines the correct options for anytotx based on the fetched page's mime type or extension. It then calls the dofilt function which actually runs anytotx to perform the conversion to text and the extraction of meta information such as Title. It will make up a title for the document if none is returned by anytotx.

The settings function calls the defaults, readsettings, and applysettings functions, in order. This function is called by most entry points to get default and current settings for a given profile before proceeding with any work.

The updatemmindex function is called (sometime after having called settings) to create or update the Metamorph index on the html table.

The maketables function is called (sometime after having called settings) to create all of the Webinator tables. This function does nothing for Webinator-only licenses. For Webinator-only licenses the tables are created automatically by Texis when the database is created. The schema may not be changed. If you want to modify dowalk to work with gw style databases, you will need to create the database and tables with gw before running dowalk.

The walk function is the core which walks all desired URLs on a single site. It always processes breadth first (ie it gets all URLs at a given depth before proceeding to the next level down). Any desired URLs that reside on a different site are placed into the database's todo table for processing by the dispatcher.

The fetchset function is used in various places to fetch one or more URLs (using the maximum threads setting) simultaneously.

The manglepage function is called before extracting text and hyperlinks from an HTML page. It allows the page to be modified before processing. This is where the ignore/keep tags are handled.

The getrobotstxt function fetches the robots.txt file from a given site and checks for any exclusions for webinator. These exclusions are later added to the list of url rejection patterns.

The chkneedwalk function is called to check if a rewalk is required. It fetches the page to see if the modification date has changed. Or, if the web server does not provide a modification date it compares the content to what it was previously. It sets an internal flag if a rewalk is needed.

The putmsg function intercepts error messages to provide special handling for some, and recording of most.

The go function is an external entry point used by the dispatcher when it starts up child processes to walk a specific site or set of URLs.

The singles function is an external entry point that is used to fetch all of the single page URL. It is called by the dispatcher as the first parallel process. Therefore single pages will generally be fetched earliest in a new walk.

The rmlocks function is used to remove any stale locks and monitor processes on a database and dismantle the locking structure. This is done before physically removing a database from the system.

The geturl function is a utility function that may be used to find out what the walker will think about a given URL using the current walk settings. It is invoked as follows:

texis profile=PROFILE top=THEURL dowalk/geturl.txt

This can generate a lot of output for a page of any size so you may want redirect it to a file that you can examine with your favorite viewer/editor.

texis profile=PROFILE top=THEURL dowalk/geturl.txt >SOMEFILE.txt

The getrobots function is a utility function that may be used to find out what the walker will think about a given robots.txt using the current walk settings. It is invoked as follows:

texis profile=PROFILE top=THEURL dowalk/getrobots.txt

This can generate a lot of output for a page of any size so you may want redirect it to a file that you can examine with your favorite viewer/editor.

texis profile=PROFILE top=THEURL dowalk/getrobots.txt >SOMEFILE.txt

#### **6.6 Third-Party Software**

Webinator may contain and utilize the following third-party software to enhance its functionality, depending on the version purchased. Note that your usage and rights to such third-party software are governed by the appropriate licenses originating with that software, not your License Agreement with Thunderstone - EPI.

#### • **SpiderMonkey (JavaScript-C) Engine**

The Mozilla Project's SpiderMonkey (JavaScript-C) engine may be used for walking JavaScript links. See the txjs.tar or txjs.zip file in the texis dir of the Webinator installation directory for more information, including the license. Complete documentation and source code to the SpiderMonkey engine is available at:

http://www.mozilla.org/js/spidermonkey/

## **Chapter 7**

# **Search Interface Help**

## **7.1 Forming a Query**

The Webinator's search can be as simple or as complex as you need it to be. Usually you will just need to enter a few words that best describe that which you are trying to locate. To perform more complicated searches you might use any combination of logic operators, special pattern matchers, concept expansion, or proximity operations.

Example: nature conservation organization

#### **7.1.1 Query Rules of Thumb**

- If you get too many junk or nonsense answers, try:
	- **–** Add some more words to your query.
	- **–** Decrease the range of the Proximity control.
	- **–** Change the Word Forms control to Exact.
	- **–** Look at the Match Info and see why they are showing up.
	- **–** Use the Exclusion Operator (-) to remove unwanted terms.
	- **–** If you are searching for a phrase, hyphenate the words together.
- If you don't get any answers, or just too few:
	- **–** Remove some more words to your query.
	- **–** Examine your spelling.
	- **–** Increase the scope of the Proximity control.
	- **–** It just might not be there?

## **7.1.2 Overview of Query Abilities**

The Webinator is based on Texis and as such it shares its text query abilities with all of Thunderstone's products. Throughout our documentation you will see references to Metamorph or Texis. This is because all of our products share a common text query language. This document provides only a brief overview of this language.

If you'd like to know more see the online manual at

http://www.thunderstone.com/site/texisman/link\_mmq.html .

#### **7.1.3 Controlling Proximity**

Mastering the usage of proximity gives the ability to locate answers with greater precision. The Webinator input form gives you several options to control the search proximity:

**line** All query terms must occur on the same line

**sentence** Query items should all reside within the same sentence

**paragraph** Within the same paragraph or text block

**page** All items must occur within same HTML document (the default)

A bar-graph display will be shown any time a ranking search was performed (eg. all searches except Show Parents).

#### **7.1.4 Ranking Factors**

The ranking algorithm takes into consideration relative word ordering, word proximity, database frequency, document frequency, and position in text. The relative importance of these factors in computing the quality of a hit can be altered under RANKING FACTORS on the Options page.

#### **7.1.5 Keywords Phrases and Wild-cards**

To locate words, just type them in as you would in a word processor. Letter cases will be ignored.

The wild-card character  $\star$  (asterisk) may be used to match just the prefix of a word or to ignore the middle of something.

If the item you wish to locate is more complicated than the simple  $\star$  wild-card can accomplish, try using the regular expression matcher (http://www.thunderstone.com/texis/site/pages/regexp.html).

To locate a number of adjacent words in a specific order, surround them with " (double quotation) characters. Putting a - (hyphen) between words will also force order and one word proximity.

\* see Word Forms (7.2)

| Table 7.1. Query examples |                                     |
|---------------------------|-------------------------------------|
| Query                     | Locates                             |
| john                      | john, John                          |
| "john public"             | John Public                         |
| web-browser               | Web browser, web-browser            |
| John*Public               | John Q. Public, John Public         |
| $456*$ a $*$ def          | 1-456-789-ABCDEF                    |
| activate                  | activate, activation, activated,  * |

 $TA<sub>1</sub>$ ,  $7<sub>1</sub>$ .  $\Lambda<sub>1</sub>$  avamples

#### **7.1.6 Applying Search Logic**

Texis and Metamorph use set logic for text queries. Set logic is easier to use and provides more abilities than boolean. The examples below make reference to single keywords, but keep in mind that each keyword can represent an entire list of things or any of the special pattern matchers.

Sets (or lists) of things are specified by placing the elements within parenthesis, separated by commas. Example: *(bob,joe,sam,sue)* . In the examples below, you could replace any of the keywords with a list like this.

The default behavior of the search is to locate an intersection (or 'AND') of every element within a query. This means that the query: *"microsoft bob interface"* is the equivalent to the boolean query: *"microsoft AND bob AND interface"* .

- **(without)** The (minus) is the most commonly used logic symbol. It means the answer should EXCLUDE references to that item.
- **+ (mandatory)** The + (plus) symbol in front of a search item means that the answer MUST INCLUDE that item. This is generally used in conjunction with the permutation operation.
- **@N (permute)** The @ followed by a number indicates how many intersections to locate of the terms in your query. This may be confusing at first, but it is very powerful.

| Ouery            | Finds                                          |
|------------------|------------------------------------------------|
| bob sam joe      | Bob with Sam and Joe                           |
| $bob$ sam $-ico$ | Bob with Sam without Joe                       |
| bob sam joe @1   | Bob with Sam, or Bob with Joe, or Joe with Sam |
| A B C D @1       | AB or AC or AD or BC or BD or CD               |
| +A B C D @1      | ABC or ABD or ACD                              |
| A B C -D @1      | (AB or AC or BC) without D                     |

Table 7.2: Search Logic Examples

The plus(+) and minus(-) operators must be attached to the term to which they apply. There must be a space between the operator and any preceding term.

> Correct Incorrect bob +sam -joe bob + sam - joe bob+sam-joe

#### **7.1.7 Natural Language Query**

You may enter a query in the form of a sentence or question. The software will automatically identify the important words and phrases within your query and remove the "noise words".

**Example:** What is the state of the art in text retrieval?

**The software will search for:** state of the art AND text AND retrieval

#### **7.1.8 Using the Special Pattern Matchers**

These pattern matchers are used to locate hard-to-find items within text:

- Regular expression matching for complex patterns http://www.thunderstone.com/texis/site/pages/regexp.html
- Approximate pattern matching for fuzzy searches http://www.thunderstone.com/texis/site/pages/xpm.html
- Numeric pattern matching for finding quantities http://www.thunderstone.com/texis/site/pages/npm.html

If improperly used these pattern matchers can slow queries. Therefore they require other keyword(s) in the query and are disabled entirely under Page proximity. For more details see the Vortex manual on Query Protection (http://www.thunderstone.com/site/vortexman/link\_qprot.html).

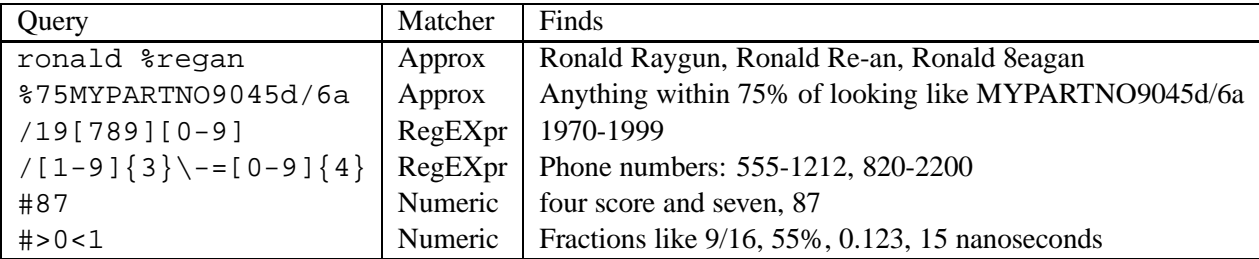

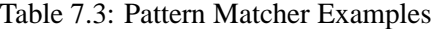

| Word         | president                                                             |
|--------------|-----------------------------------------------------------------------|
| <b>EXACT</b> | president                                                             |
| PLURAL       | $(above) + presidents president's$                                    |
| <b>ANY</b>   | (above) + presidential presidency preside presides presiding presided |
| Word         | tight                                                                 |
| <b>EXACT</b> | tight                                                                 |
| PLURAL       | $(above) + tights$                                                    |
| <b>ANY</b>   | $(above) + tightly$ tightening tightened tighter tightest             |
| Word         | program                                                               |
| <b>EXACT</b> | program                                                               |
| PLURAL       | $(above) + programs program's$                                        |
| <b>ANY</b>   | (above) + programming programmatic programmed programmer programmable |

Table 7.4: Word Form Examples

#### **7.1.9 Invoking Thesaurus Expansion**

Metamorph and Texis have an edit-able vocabulary of over 250,000 word and phrase associations. Each entry is generally classifiable by either its meaning or part of speech.

To expand the meaning of a word or phrase within your query, precede it with a  $\tilde{ }$  (tilde) character.

## **7.2 Using Word Forms**

The Word forms options give you control over how many variations of your query terms will be sought in your search.

**Exact:** Only exact matches will be allowed. (the default)

**Plural & possessives:** Plural and possessive forms will be found. (s, es, 's)

**Any word forms:** As many word forms as can be derived will be located.

We call this morpheme processing, and it is generally smarter than a traditional "stemming" algorithm. It doesn't just rip the end off a word, it actually checks to see if it could be a valid form of the search term. More information is available at

http://www.thunderstone.com/site/texisman/link\_ling.html .

Notes: Thesaurus terms are also treated in the same manner. Words smaller than 4-5 characters will not be morpheme processed.

## **7.3 Controlling Proximity**

These options give you control over the region in which a match must be found.
**line:** match terms must be located within the same line.

**sentence:** all terms within the same sentence.

**paragraph:** match terms must be located within the same paragraph.

**page:** (default) all terms within the same document.

In all cases the best possible matches for your query are located and ordered by decreasing quality. A bar graph is produced to indicate the quality of each answer.

## **7.4 Interpreting Search Results**

**Note:** *The look and feel described here is for the standard search interface. The interface may have been customized by the web site administrator.*

When a query is submitted it will come back with another query form and up to 10 matching documents. If there are more than 10 answers, a link at the top and bottom of the list will allow you to view the next 10 in sequence.

The input form at the top allows you to further tailor your query to home-in on the desired answers, or to submit a completely new query without having to navigate back to the original input form.

Each answer in the result set will have a format similar to the following:

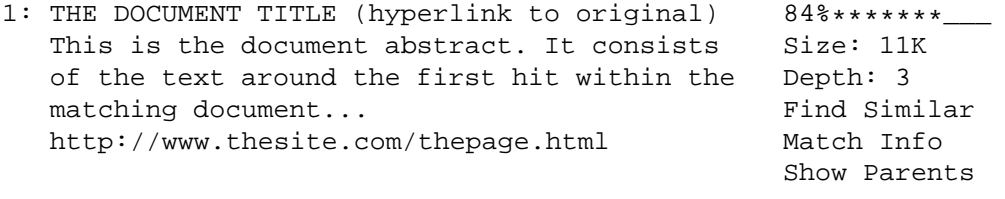

The components of each result are:

- Result number
- Document title *(Clicking on this will take you to the original document)*
- Abstract *(The first few hundred characters of the document)*
- Match quality graph.  $84$ <sup>\*</sup>\*\*\*\*\*\*<sub>\_\_\_</sub> *(Only shown if relevance ranking was used)*
- Size *(How big is the original document)*
- Depth *(How many clicks from the top of the site)*
- Find Similar *(Find other documents similar to this one)*
- Match Info *(View the matches and other information about the document)*
- Show Parents *(List pages that link to this one)*

## **7.4.1 Viewing Match Info**

The Match Info link will show you the context of your answers within the matching document. Matching words will be shown as hyperlinks. Clicking on any match term will take you to the next matching term. A summary at the top of the in-context view shows information about the document, including the time it was last modified.

## **7.4.2 Finding Similar Documents**

The Find Similar link will find documents that are similar to the corresponding result. It does this by reading the original document to ascertain its main subject matter, and then conducting a relevance ranked search for those subjects.

Result documents are ordered from best to worst match. The bar graph display will indicate the overall quality of the match.

**Note:** The document you click on may not be ranked as the best match. This is because other documents may contain more information about the overall subject matter than the original.

## **7.4.3 Showing Document Parents**

Often times it is difficult to navigate using a search engine because there is no *back-link* present on the matching document. The Show Parents link solves this.

This link will show other documents that contain hyperlinks to the one you click on. In other words, it is an automated back button.